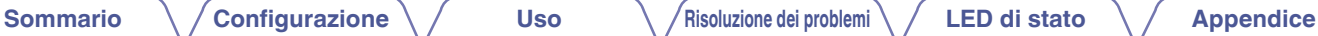

# **DENON®**

## **DHT-S516H**

**SISTEMA SOUND BAR DI RETE CON SUBWOOFER**

# **Manuale delle istruzioni**

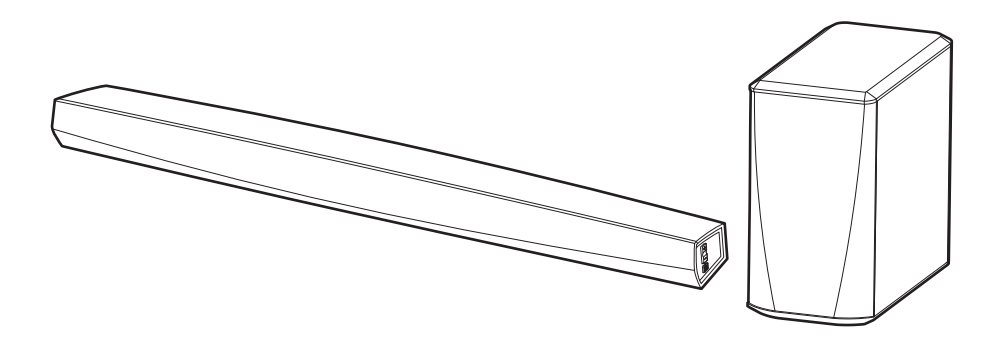

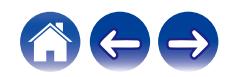

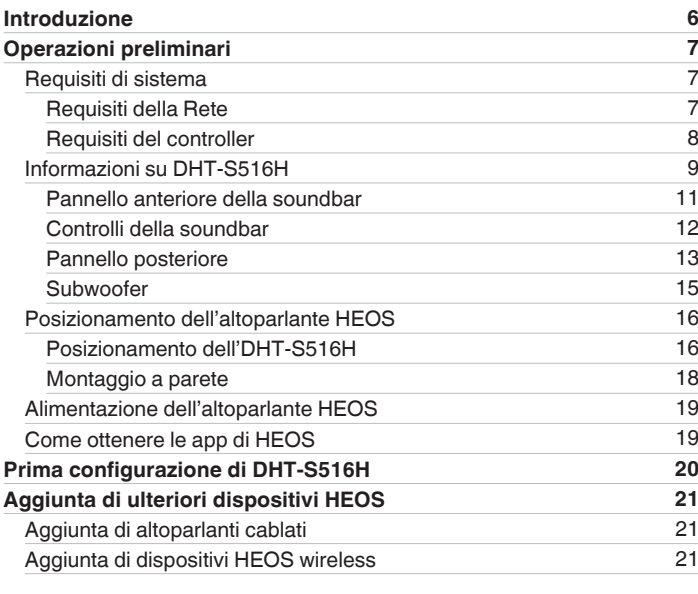

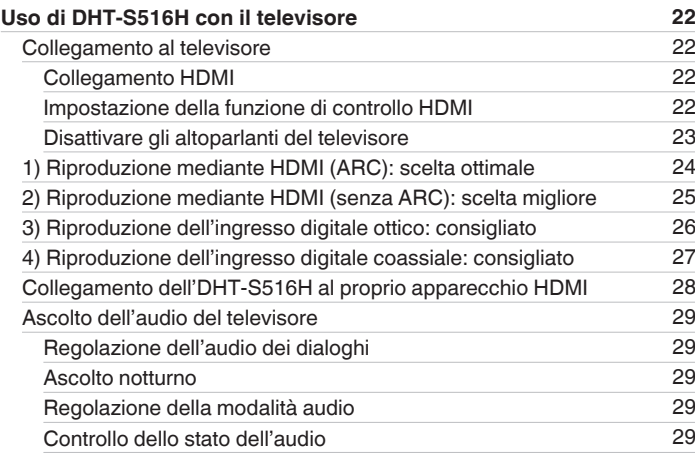

600

<span id="page-1-0"></span>**Sommario [Configurazione](#page-19-0) LED [Uso](#page-29-0) [Risoluzione dei problemi](#page-61-0) LED** di stato **[Appendice](#page-74-0)** 

3

**[Uso del sistema DHT-S516H per la musica](#page-29-0) [30](#page-29-0)**

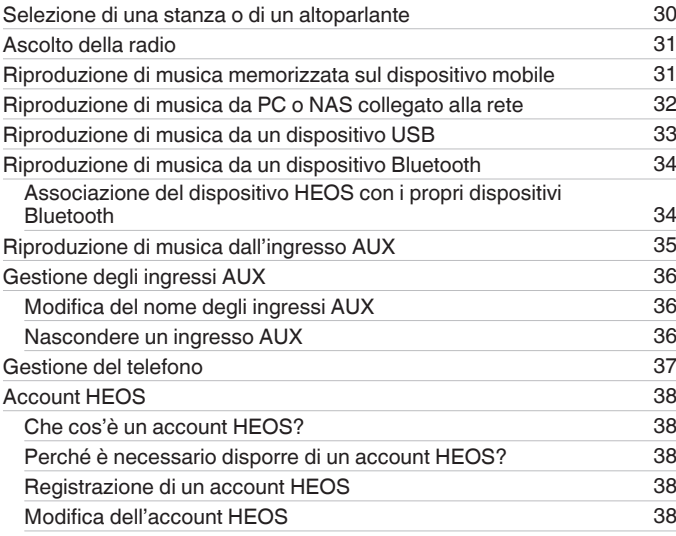

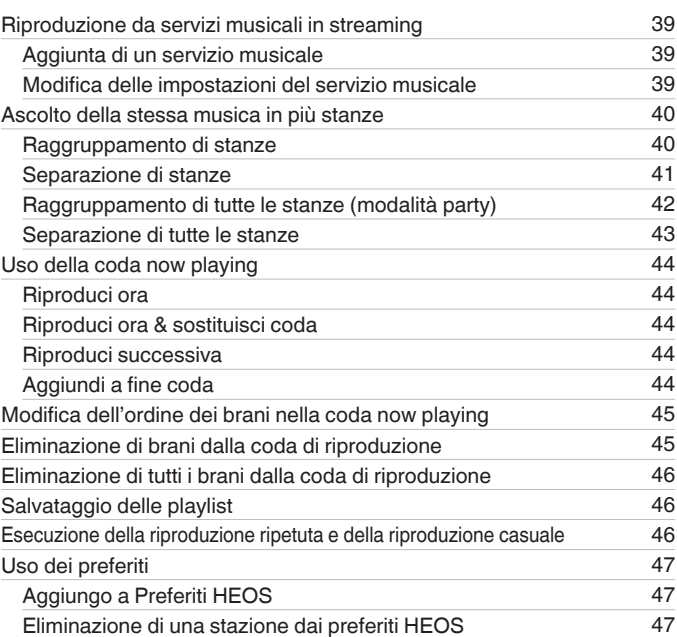

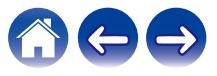

**[Sommario](#page-1-0) [Configurazione](#page-19-0) LED [Uso](#page-29-0) [Risoluzione dei problemi](#page-61-0) LED di stato [Appendice](#page-74-0)** 

**[Sommario](#page-1-0) [Configurazione](#page-19-0) LED [Uso](#page-29-0) [Risoluzione dei problemi](#page-61-0) LED di stato [Appendice](#page-74-0)** 

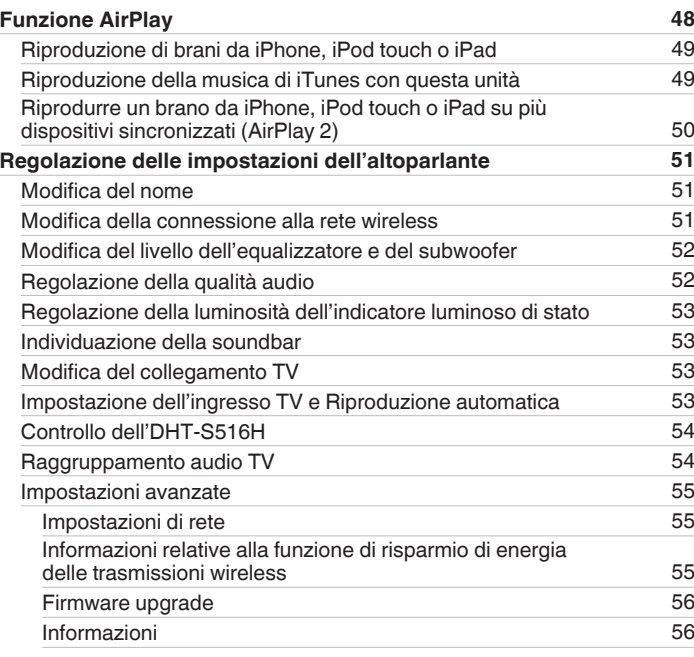

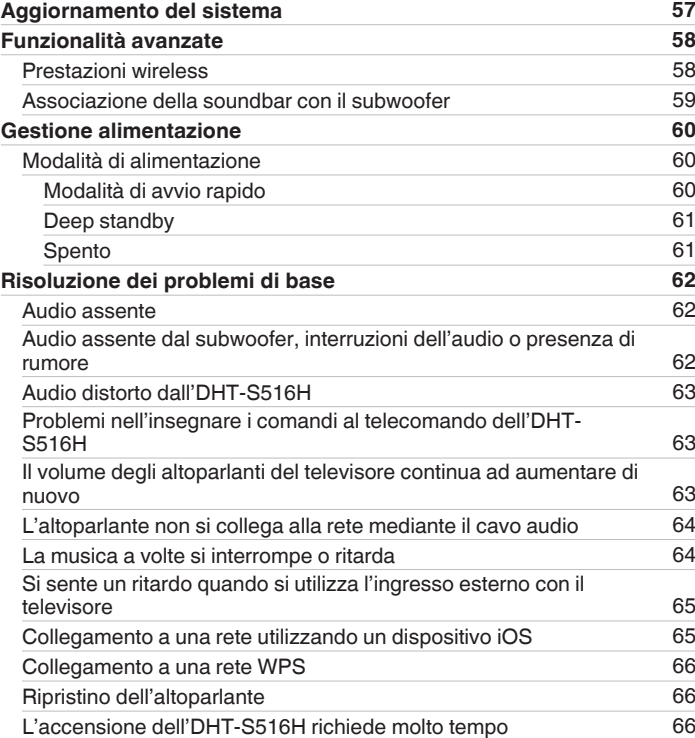

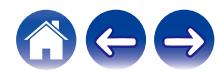

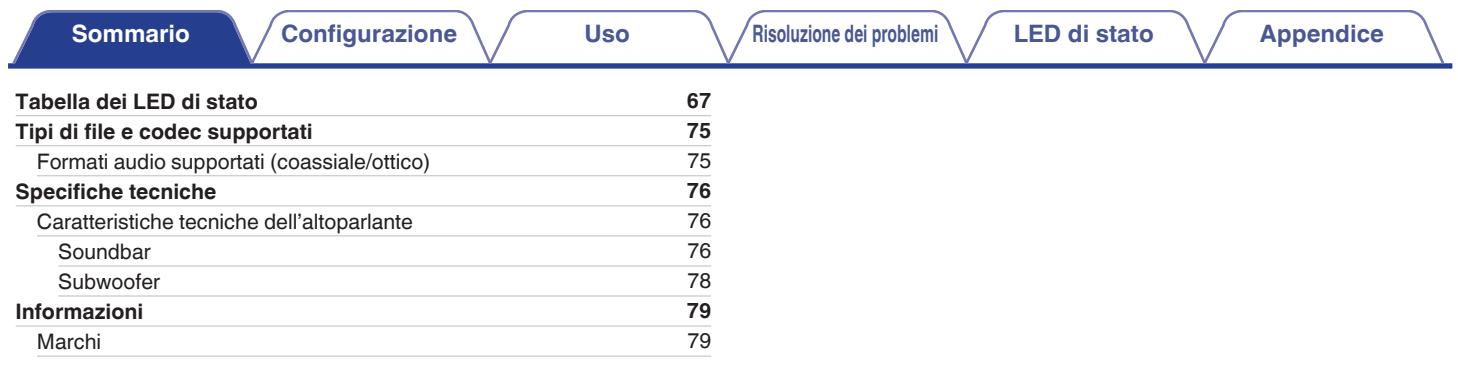

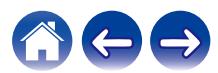

<span id="page-5-0"></span>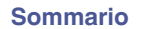

Grazie per avere acquistato questo prodotto Denon. Per un funzionamento corretto, assicurarsi di leggere attentamente il presente manuale delle istruzioni prima di utilizzare il prodotto.

#### **NOTA**

0 QUESTO DOCUMENTO CONTIENE INFORMAZIONI SOGGETTE A MODIFICA SENZA PREAVVISO.

## **Introduzione**

DHT-S516H fa parte del sistema audio HEOS multiroom wireless che consente di ascoltare la propria musica preferita ovunque nella propria abitazione.<br>Utilizzando la rete domestica esistente e l'app HEOS sul proprio disposi

- 0 Audio multiroom effettivo: è possibile riprodurre brani diversi in stanze diverse oppure lo stesso brano in tutte le stanze
- 0 Configurazione semplice e rapida grazie alla rete wireless domestica
- 0 Tecnologia all'avanguardia per la sincronizzazione audio tra i dispositivi HEOS in microsecondi
- 0 Qualità audio Denon garantita
- 0 Per iniziare subito ad ascoltare musica dal suono ottimale, è possibile seguire la procedura descritta nella Guida di avvio rapido (in dotazione).

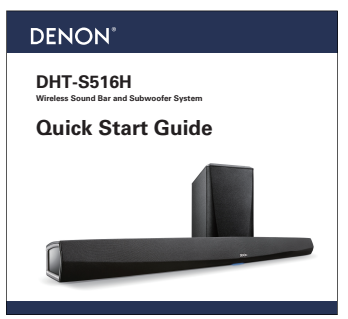

Per informazioni più dettagliate sulle funzioni e sui vantaggi offerti da DHT-S516H

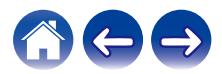

### <span id="page-6-0"></span>**Operazioni preliminari**

**NOTA**

0 Se si è già installato almeno un dispositivo HEOS, passare alla sezione ["Aggiunta di ulteriori dispositivi HEOS".](#page-20-0)

### **Requisiti di sistema**

Prima di iniziare a installare il primo dispositivo HEOS, è necessario accertarsi di aver capito e soddisfatto alcuni requisiti di base.

### **Requisiti della Rete**

**Router Wireless** - Per utilizzare il sistema musicale HEOS, è necessario disporre di una rete wireless funzionante (Wi-Fi) o della rete Ethernet della propria abitazione. Anche quando si è connessi ad una rete Ethernet, è necessaria una connessione Wi-Fi al router per controllare il sistema utilizzando l'applicazione HEOS Control. Se non si dispone di una rete wireless, contattare il rivenditore Denon locale o un negozio al dettaglio di componenti elettronici per assistenza nell'acquisto e nell'installazione di una rete wireless presso la propria abitazione.

**Connessione Internet ad Alta Velocità** - HEOS accede a internet per riprodurre musica in streaming nella propria casa dai più noti servizi di musica online. HEOS è inoltre progettato per consentire gli aggiornamenti software che vengono distribuiti attraverso la connessione Internet domestica. I servizi DSL, via cavo o basati su fibra ottica consentiranno un'esperienza e un'affidabilità ottimali. Con connessioni internet più lente, come quelle basate su satellite, è possibile riscontrare problemi di prestazioni.

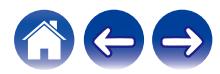

<span id="page-7-0"></span>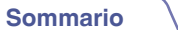

#### **Requisiti del controller**

È possibile controllare il sistema audio multiroom wireless HEOS tramite l'app gratuita HEOS su qualsiasi dispositivo mobile iOS o Android che soddisfi i seguenti requisiti minimi:

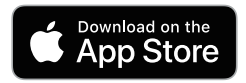

#### **Requisiti minimi per iOS**

- iOS 8.0 o versioni successive
- iPhone<sup>®</sup> 4S o più recente
- iPad<sup>®</sup> 2 o più recente
- iPod touch<sup>®</sup> (di quinta generazione) o più recente

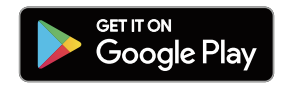

#### **Requisiti minimi per Android**

- 0 SO Android 4.0 o versioni successive
- Tutte le risoluzioni

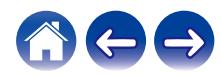

<span id="page-8-0"></span>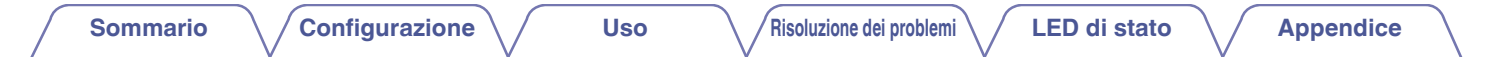

### **Informazioni su DHT-S516H**

Disimballare l'altoparlante e verificare che siano inclusi i seguenti articoli:

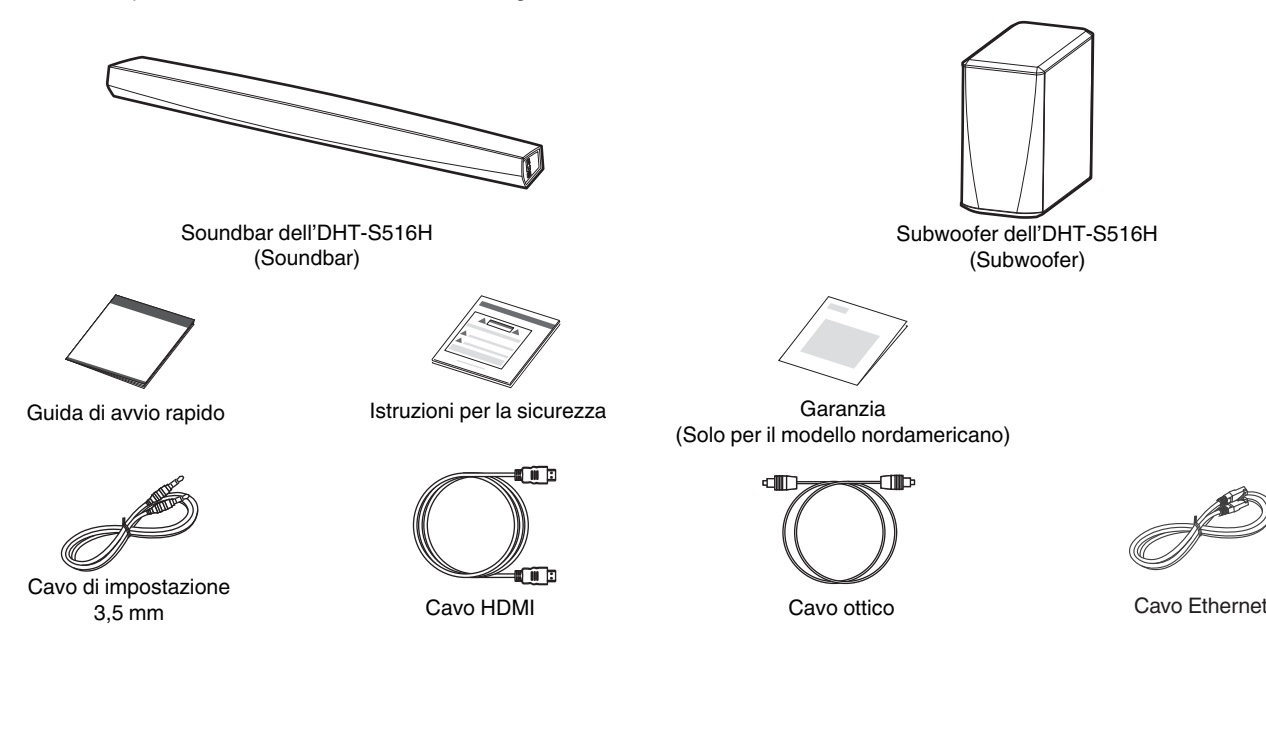

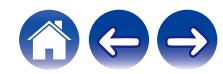

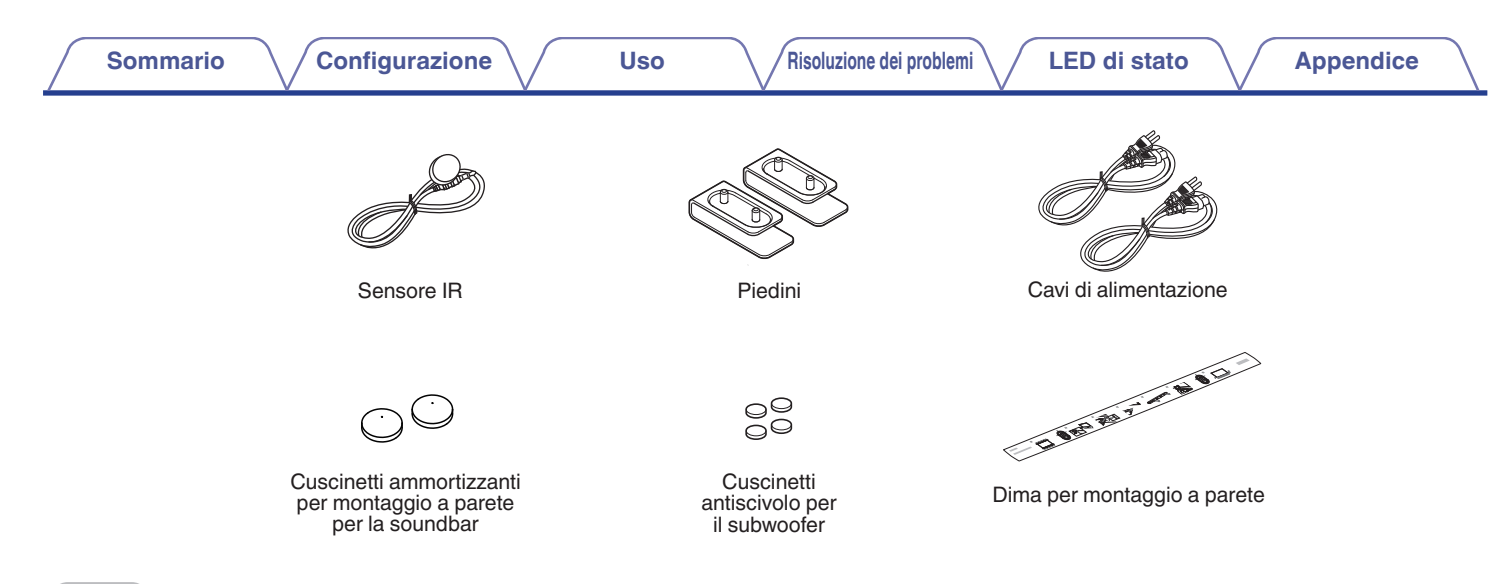

#### **NOTA**

0 Per il dispositivo utilizzare l'alimentatore e il cavo di alimentazione inclusi nella confezione.

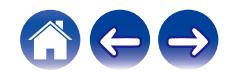

<span id="page-10-0"></span>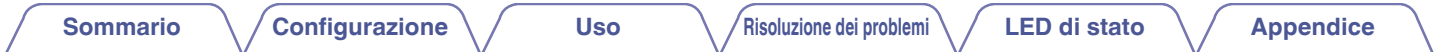

#### ■ Pannello anteriore della soundbar

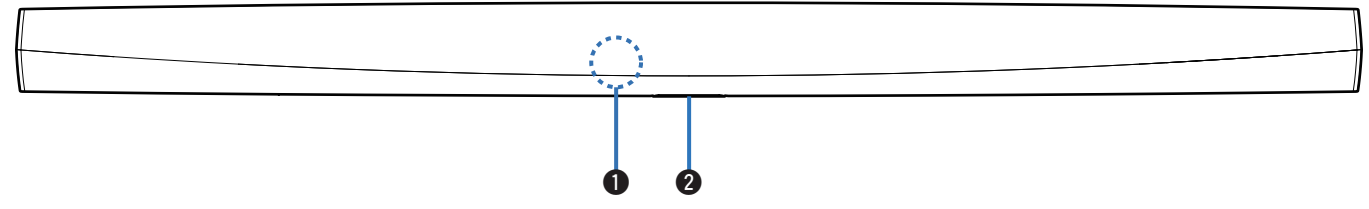

#### A **Sensore del telecomando**

Questo riceve i segnali dal telecomando. ( $\mathbb{C}\widehat{\mathbb{F}}$  [pag. 17\)](#page-16-0)

#### B **LED di stato**

Per il colore dei LED e il significato degli stati, fare riferimento a ["Tabella dei LED di stato"](#page-66-0). (将 [pag. 67\)](#page-66-0)

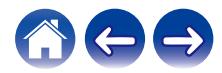

<span id="page-11-0"></span>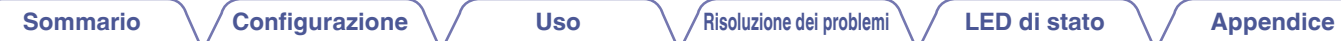

### **Controlli della soundbar**

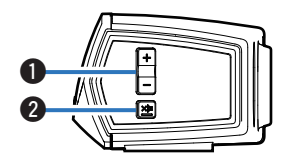

#### A **Pulsanti volume su/giù (+, –)**

Consente di abbassare o alzare il volume del dispositivo HEOS.

#### **@ Pulsante Mute (** $\Phi$ **)**

Consente di attivare o disattivare il silenziamento del dispositivo HEOS.

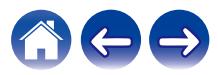

<span id="page-12-0"></span>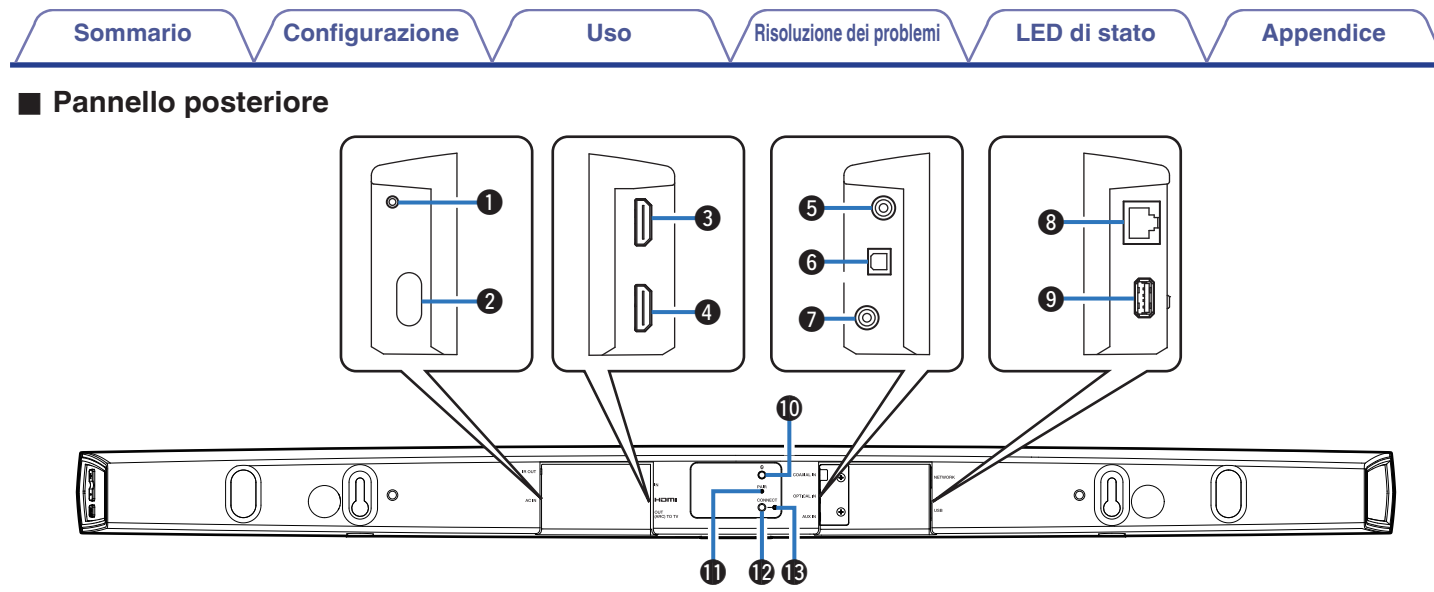

#### A **IR OUT**

Utilizzata per il collegamento all'IR Blaster in dotazione.

#### **2** Ingresso di alimentazione (AC IN)

Utilizzato per collegare l'alimentatore esterno ( $\mathbb{C}$  [pag. 19\).](#page-18-0)

#### C **HDMI IN**

Utilizzato per il collegamento a un apparecchio HDMI mediante un cavo HDMI.

#### **HDMI OUT to TV (ARC)**

Utilizzata per il collegamento al televisore mediante un cavo HDMI. (Compatibile con la funzione ARC)

#### E **COAXIAL IN**

Utilizzato per il collegamento all'audio digitale coassiale del televisore.

#### **OPTICAL IN**

Utilizzato per il collegamento all'uscita digitale ottica del televisore.

#### G **AUX IN**

- 0 Utilizzato per il collegamento all'uscita audio sul pannello posteriore del televisore.
- 0 Utilizzato per aggiungere l'altoparlante alla rete wireless ( $\mathbb{C}$  [pag. 21\).](#page-20-0)

#### Connettore di rete (NETWORK)

Utilizzato per collegare questa unità a una rete Ethernet cablata  $(\mathbb{Q}P)$  [pag. 21\).](#page-20-0)

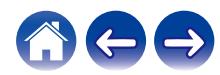

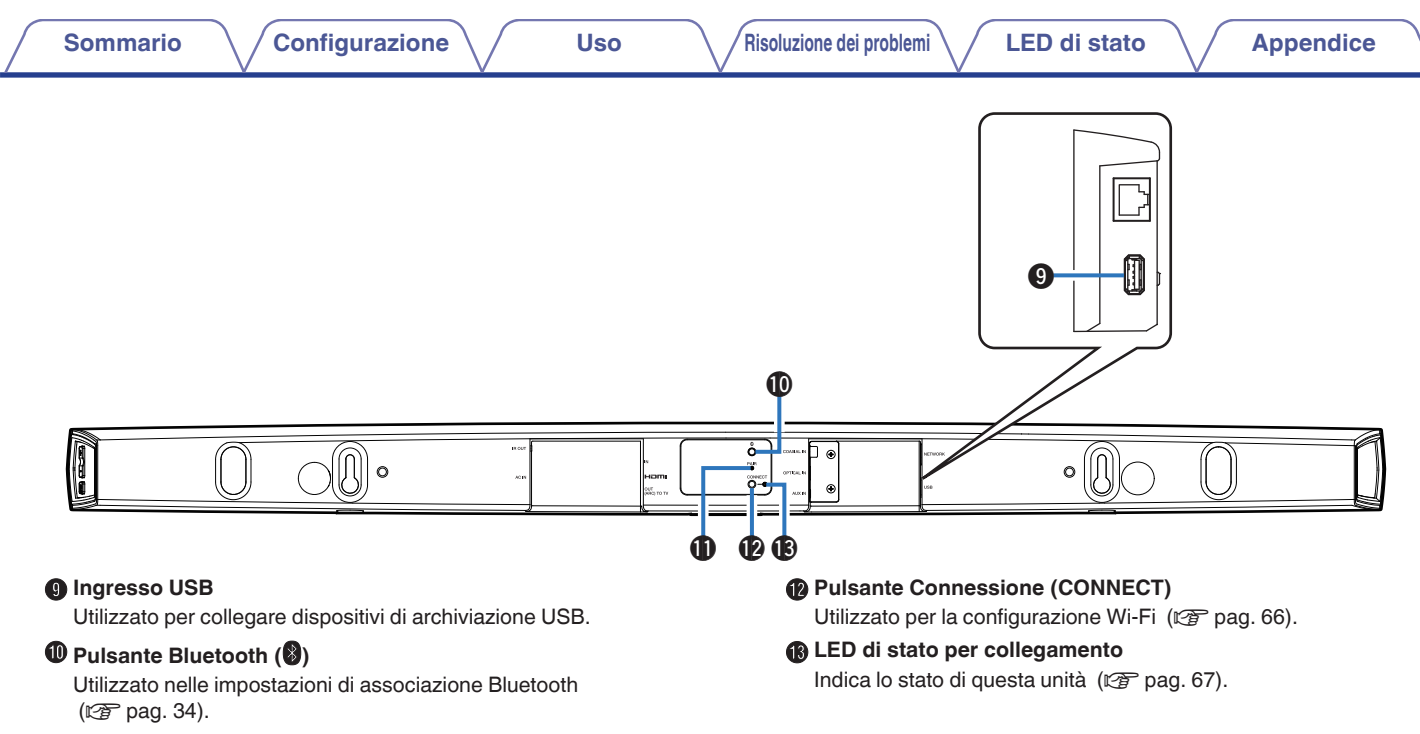

#### **Pulsante di associazione (PAIR)**

Utilizzato per eseguire di nuovo l'associazione con il subwoofer (già associato in fabbrica).

14

<span id="page-14-0"></span>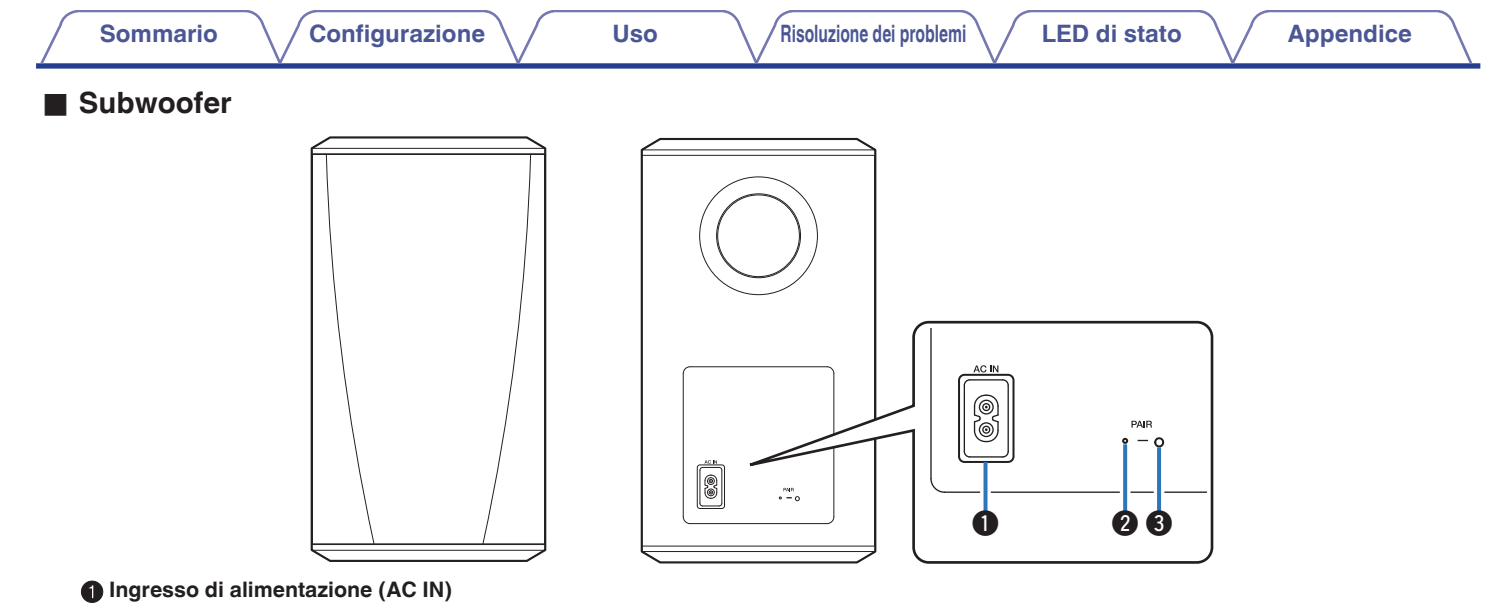

Utilizzato per collegare l'alimentatore esterno.

B **LED di stato**

#### **D** Pulsante di associazione (PAIR)

Utilizzato per eseguire di nuovo l'associazione con la soundbar (già associata in fabbrica).

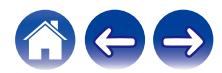

### <span id="page-15-0"></span>**Posizionamento dell'altoparlante HEOS**

È possibile posizionare il diffusore HEOS in qualsiasi ubicazione desiderata, per ascoltare musica con audio di qualità. Attenersi a queste semplici linee guida per individuare la posizione più corretta per l'altoparlante:

- 0 L'altoparlante HEOS deve essere posizionato entro il raggio d'azione della rete wireless utilizzata.
- 0 Posizionare l'altoparlante al centro della stanza in cui si intende ascoltare la musica, sistemandolo a livello delle orecchie.
- 0 Il diffusore HEOS non è impermeabile. Non collocarlo in prossimità di fonti d'acqua e non lasciarlo all'esterno esposto a pioggia o neve.

### ■ Posizionamento dell'DHT-S516H

La soundbar dell'DHT-S516H va collocata nella posizione più vicina possibile allo schermo del televisore. Dovrebbe venire centrata tra il lato sinistro e destro dello schermo, e possibilmente a non più di qualche centimetro al di sopra o al di sotto. L'ubicazione più comune è al di sotto dello schermo. Talvolta questa collocazione può risultare difficoltosa, poiché la base del televisore è di intralcio. DHT-S516H dispone di piedini che tengono sollevata la soundbar dal piano d'appoggio, per un'installazione più stabile ed elegante, quando viene utilizzata con questo tipo di televisore.

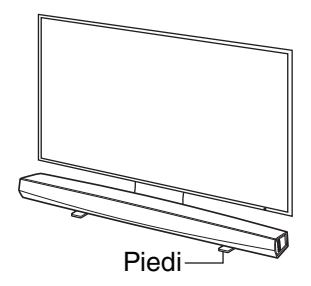

### n **Collegare i piedi**

Collegare i piedi in dotazione se si desidera sollevare la Soundbar sulla base di supporto della TV.

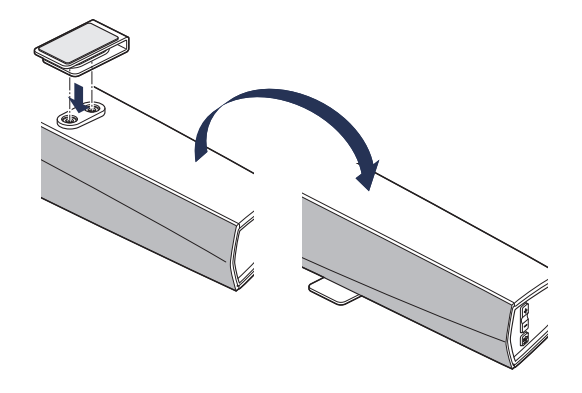

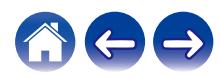

#### <span id="page-16-0"></span>**NOTA**

0 A seconda del modello di televisore utilizzato o dell'ubicazione di installazione, il ricevitore del telecomando sul televisore potrebbe venire nascosto dalla soundbar, impedendo in tal modo l'utilizzo del telecomando, in quanto i segnali del telecomando non riuscirebbero a raggiungere il televisore. In questa eventualità, collegare l'IR Blaster in dotazione. Fissare la punta dell'IR Blaster in prossimità del ricevitore dei segnali del telecomando del televisore, quindi verificare che sia possibile utilizzare il telecomando per controllare il televisore.

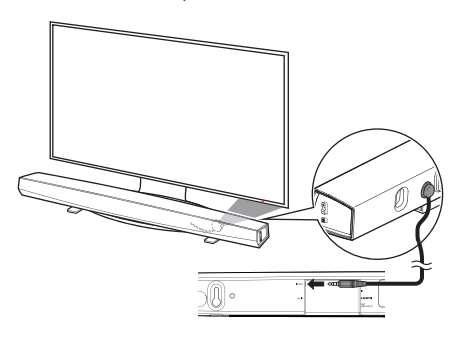

È anche possibile posizionare la soundbar di DHT-S516H su una mensola o un mobile, al di sopra o al di sotto dello schermo. Dovrebbe venire centrata rispetto allo schermo, e possibilmente a non più di qualche centimetro al di sopra o al di sotto. Il sistema in genere produce le prestazioni audio ottimali quando la parte anteriore della soundbar è vicina o allineata al bordo anteriore del mobile o della mensola su cui è appoggiata. Ciò riduce i riflessi acustici indesiderati.

Posizionare il subwoofer wireless in qualsiasi punto della stanza. Per un audio ottimale, posizionare il subwoofer in prossimità di una parete o in un angolo, entro 6 metri dalla soundbar, e sullo stesso lato della stanza in cui si trova la soundbar. Il raggio d'azione del subwoofer wireless è di 8 metri. È possibile posizionare il subwoofer wireless in verticale o in orizzontale. Montare gli adesivi antiscivolo in dotazione sul subwoofer.

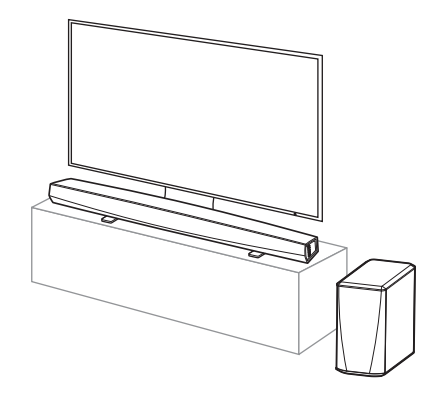

#### **NOTA**

0 Non collocare il subwoofer in ubicazioni in cui tende o mobili ostacolino il suono. La porta sul retro del corpo del subwoofer dovrebbe essere lasciata libera da ostacoli.

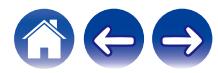

#### <span id="page-17-0"></span>**■ Montaggio a parete**

È possibile montare a parete la soundbar dell'DHT-S516H utilizzando i fori di montaggio a toppa integrati. Nella confezione del prodotto è inclusa una dima di montaggio. Utilizzando una livella, posizionare e fissare con del nastro adesivo la dima sulla parete nell'ubicazione desiderata. Installare della ferramenta\* utilizzando la dima come guida, quindi rimuovere la dima di montaggio dalla parete. Collegare i cavi audio e di alimentazione prima di montare la soundbar sulla parete.

z Consultare una persona esperta relativamente al tipo di parete utilizzata per farsi consigliare le ferramenta appropriate per appendere il diffusore.

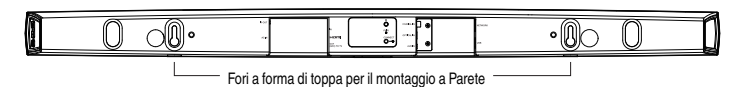

#### **NOTA**

- 0 Per garantire la sicurezza, richiedere a una ditta specializzata di eseguire il lavoro di montaggio, quando si intende effettuare il montaggio su una parete.
- 0 Al fine di utilizzare l'unità in sicurezza, non posizionare alcun oggetto sull'unità né appendere alcun oggetto a quest'ultima.
- 0 Accertarsi di fissare i cavi di collegamento alla parete, per assicurarsi che non possano venire tirati e che non vi si possa inciampare provocando la caduta dell'unità. Verificare che l'unità sia montata in modo sicuro, dopo aver completato il lavoro di montaggio.
- 0 Inoltre, controllare periodicamente la sicurezza dell'unità e se sussista la possibilità che l'unità possa cadere.
- 0 Denon non si assume alcuna responsabilità per danni, lesioni personali o incidenti provocati da problemi relativi all'ubicazione o al metodo di montaggio.

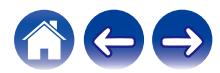

<span id="page-18-0"></span>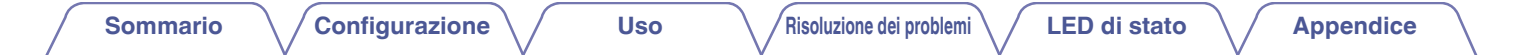

### **Alimentazione dell'altoparlante HEOS**

Collegare il cavo di alimentazione incluso nella confezione al retro dell'altoparlante e inserire la spina in una presa elettrica. L'altoparlante è in grado di commutarsi automaticamente su tensioni comprese tra 100 e 240 V.

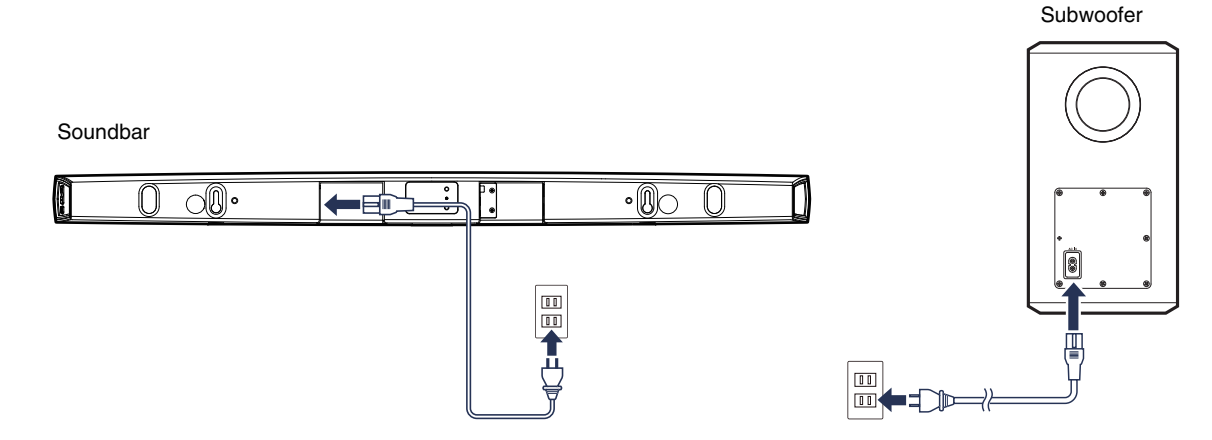

### **Come ottenere le app di HEOS**

L'app HEOS è il cuore dell'esperienza HEOS. Utilizzando il dispositivo mobile e la app HEOS, è possibile impostare, sfogliare, esplorare e controllare il sistema HEOS sul palmo della mano, da un qualsiasi punto della casa.

Scaricare l'app HEOS per iOS o Android, cercando "HEOS" nell'App Store®, in Google Play™ o su Amazon.

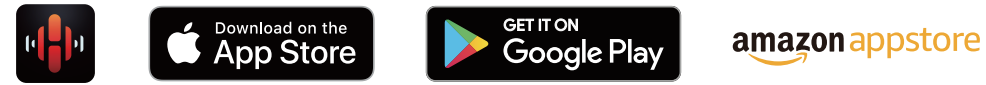

Per motivi di miglioramento del prodotto, le specifiche ed il design sono soggetti a modifiche senza preavviso.

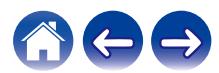

## <span id="page-19-0"></span>**Prima configurazione di DHT-S516H**

Dopo aver posizionato l'DHT-S516H nella stanza di ascolto e aver scaricato l'app HEOS, è possibile configurare l'DHT-S516H per la riproduzione di musica. Questa operazione prevede alcuni semplici passaggi per collegare l'altoparlante alla rete domestica esistente:

**Attenzione**

0 NON collegare il cavo Ethernet se si intende collegare l'DHT-S516H a una rete wireless. Se invece si intende collegare l'altoparlante a una rete cablata, utilizzare un cavo Ethernet per collegare l'altoparlante alla rete o al router.

#### **1 Assicurarsi che il dispositivo mobile sia collegato alla rete wireless (la stessa rete alla quale si desidera collegare gli altoparlanti).**

Verificarlo nel menù Impostazioni - Wi-Fi del dispositivo iOS o Android.

#### **NOTA**

- 0 Se la rete wireless è protetta, assicurarsi che nessuno venga a conoscenza della password per accedere alla rete.
- **2 Assicurarsi di avere a portata di mano il cavo audio/configurazione.**

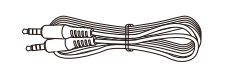

**3 Avviare l'app HEOS sul dispositivo mobile.**

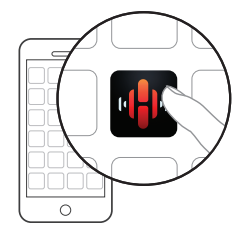

- **4 Toccare il pulsante "Imposta ora" nella parte superiore della schermata.**
- **5 Seguire le istruzioni per aggiungere DHT-S516H alla rete wireless e selezionare un ingresso su DHT-S516H.**

Le impostazioni Wi-Fi del dispositivo mobile verranno copiate sull'DHT-S516H tramite il cavo audio.

**NOTA**

0 In caso di problemi durante il collegamento del dispositivo HEOS, passare alla sezione Risoluzione dei problemi. ( $\sqrt{\epsilon}$  [pag. 62\)](#page-61-0)

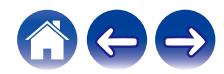

### <span id="page-20-0"></span>**Aggiunta di ulteriori dispositivi HEOS**

Il sistema audio multiroom wireless HEOS è un vero e proprio sistema audio multiroom che sincronizza automaticamente la riproduzione audio tra più dispositivi HEOS in modo che l'audio proveniente dalle diverse stanze sia perfettamente sincronizzato e sempre di altissima qualità! È possibile aggiungere facilmente fino a 32 dispositivi HEOS al proprio sistema HEOS.

### **Aggiunta di altoparlanti cablati**

È sufficiente collegare dispositivi HEOS alla propria rete domestica utilizzando un cavo Ethernet, e il dispositivo HEOS viene visualizzato sull'app HEOS come una nuova stanza nella schermata Rooms.

Per comodità, è possibile assegnare un nome al dispositivo HEOS per indicare in quale stanza lo si è posizionato.

#### $\overline{\mathscr{O}}$

- 0 Utilizzare esclusivamente cavi STP o ScTP LAN (consigliato CAT-5 o superiore) facilmente reperibili presso i negozi di elettronica.
- 0 Non collegare un connettore Network direttamente alla porta LAN/connettore Ethernet del computer.

### **Aggiunta di dispositivi HEOS wireless**

È possibile aggiungere dispositivi wireless HEOS aggiuntivi al proprio sistema HEOS selezionando "Aggiungi dispositivo" dal menu Impostazioni dell'app HEOS e seguire le istruzioni:

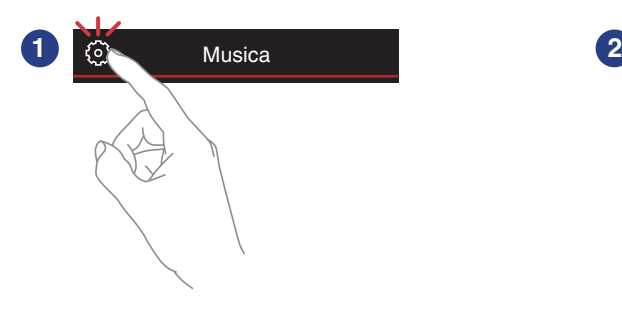

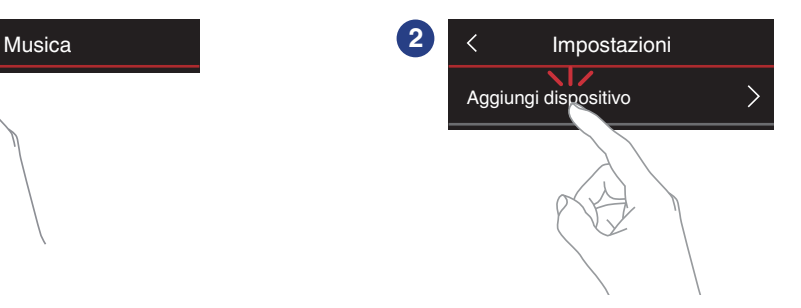

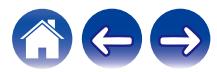

### <span id="page-21-0"></span>**Uso di DHT-S516H con il televisore**

Dopo aver collegato DHT-S516H al proprio televisore e aver installato l'app HEOS sul proprio dispositivo mobile, è facile iniziare ad ascoltare l'audio del televisore.

 $\dot{E}$  possibile eseguire di nuovo la funzione "Setup Assistant" quando si modifica il collegamento con il televisore. ( $\mathbb{Z}$ ) [pag. 53\)](#page-52-0)

### **Collegamento al televisore**

### ■ Collegamento HDMI

È possibile usufruire di una riproduzione audio e video di alta qualità collegando questa unità a un televisore o a un apparecchio quale un registratore di dischi Blu-ray o una console per videogiochi utilizzando un cavo HDMI per trasmettere segnali video digitali ad alta risoluzione e segnali audio di dischi Blu-ray.

- Funzione ARC (Audio Return Channel) È possibile riprodurre l'audio del televisore attraverso questa unità mediante il cavo HDMI utilizzato per collegare questa unità al televisore (\*1).
- z1 È necessario che anche il televisore sia compatibile con la funzione ARC.
- 0 Funzione di controllo HDMI

È possibile spegnere l'apparecchio, commutare la sorgente di ingresso e regolare il volume di questa unità utilizzando il telecomando del televisore (\*2).

z2 È necessario che anche il televisore sia compatibile con la funzione di controllo HDMI. Questa funzione potrebbe non essere operativa a causa dei dispositivi collegati o delle impostazioni.

### **Impostazione della funzione di controllo HDMI**

Quando il collegamento al televisore è lo stesso di 1) o 2), attivare la funzione di controllo HDMI sul televisore.

Se il televisore è compatibile con la funzione ARC, attivare la funzione ARC sul televisore.

(Per i dettagli, vedere il manuale d'uso del televisore.)

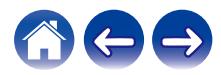

### <span id="page-22-0"></span>■ Disattivare gli altoparlanti del televisore

Quando il collegamento al televisore è lo stesso di 3) – 4), disattivare gli altoparlanti incorporati del televisore quando si intende utilizzare DHT-S516H. Di solito, questa operazione viene effettuata con un menu di configurazione sullo schermo del televisore. Cercare un menu secondario "Audio" o "Suono", e quindi "Altoparlanti disattivati", "Disattiva altoparlanti", "Altoparlanti esterni" o una voce di menu simile. Alcuni televisori dispongono di un interruttore sul pannello posteriore per disattivare gli altoparlanti incorporati.

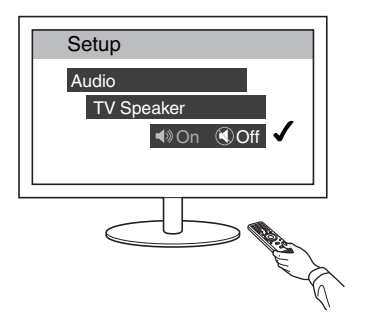

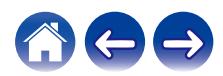

### <span id="page-23-0"></span>**1) Riproduzione mediante HDMI (ARC): scelta ottimale**

Se il televisore è dotato di connettore HDMI ARC (Audio Return Channel), collegarlo all'uscita HDMI del sistema DHT-S516H. In questo modo si otterrà un suono ottimale e si potrà usufruire di numerosi altri vantaggi.

- **1 Collegare il televisore utilizzato dotato di connettore HDMI ARC (Audio Return Channel) al connettore HDMI OUT (ARC) sull'DHT-S516H mediante il cavo HDMI in dotazione.**
- **2 Selezionare "TV" dalla scheda della musica.**
- **3 Selezionare il nome dell'DHT-S516H al quale è stato collegato il televisore al punto 1.**

È possibile riprodurre direttamente l'audio proveniente dal televisore sull'DHT-S516H.

#### **NOTA**

0 È necessario che anche il televisore sia compatibile con la funzione ARC. Attivare la funzione di controllo HDMI del televisore. Per i dettagli, vedere il manuale d'uso del televisore.

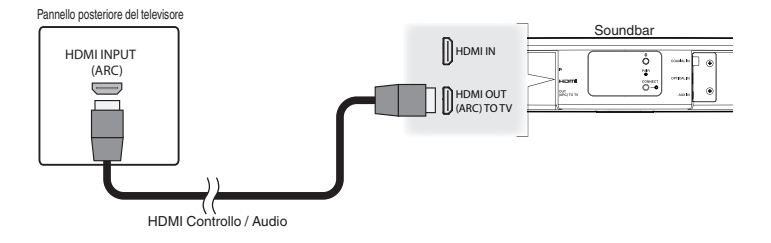

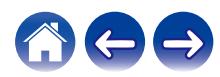

#### <span id="page-24-0"></span>**[Sommario](#page-1-0) [Configurazione](#page-19-0) Letter and Sommario in [Appendice](#page-74-0) [Risoluzione dei problemi](#page-61-0) [LED di stato](#page-66-0) Appendice**

### **2) Riproduzione mediante HDMI (senza ARC): scelta migliore**

Collegare a un televisore che non sia compatibile con la funzione ARC (Audio Return Channel) mediante il cavo HDMI e il cavo di ingresso audio.

- **1 Collegare il televisore utilizzato dotato di connettore HDMI al connettore HDMI OUT (ARC) sull'DHT-S516H mediante il cavo HDMI in dotazione.**
- **2 Collegare il televisore utilizzato all'DHT-S516H utilizzando il cavo digitale ottico in dotazione o un cavo digitale coassiale (non in dotazione).**
- **3 Selezionare "TV" dalla scheda della musica.**
- **4 Selezionare il nome dell'DHT-S516H al quale è stato collegato il televisore ai punti 1 e 2.**

È possibile riprodurre direttamente l'audio proveniente dal televisore sull'DHT-S516H.

#### **NOTA**

0 Non è possibile riprodurre l'audio del televisore su questa unità quando è collegata solo mediante il cavo HDMI.

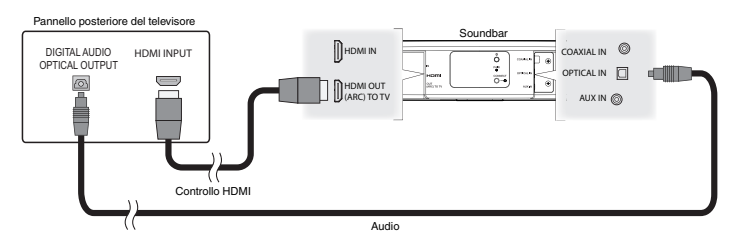

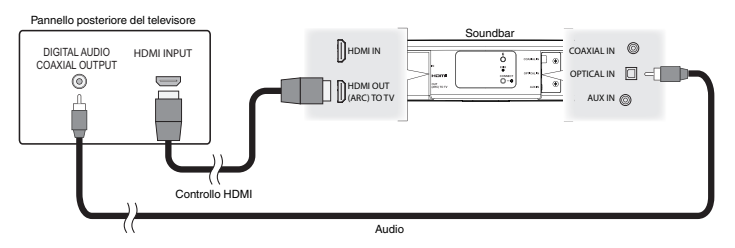

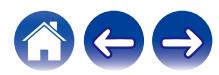

### <span id="page-25-0"></span>**3) Riproduzione dell'ingresso digitale ottico: consigliato**

Anche un collegamento mediante cavo digitale ottico dal televisore offre un suono eccellente.

- **1 Collegare il televisore utilizzato dotato di un'uscita ottica al connettore OPTICAL IN sull'DHT-S516H mediante il cavo digitale ottico in dotazione.**
- **2 Selezionare "TV" dalla scheda della musica.**
- **3 Selezionare il nome dell'DHT-S516H al quale è stato collegato il televisore al punto 1.**

È possibile riprodurre direttamente l'audio proveniente dal televisore sull'DHT-S516H.

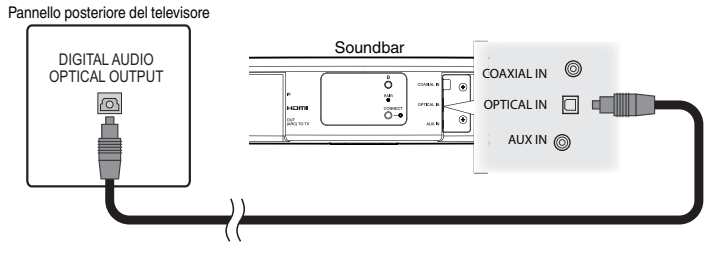

Il connettore ottico ha un aspetto quadrato, ma è "sagomato" e può essere inserito solo con un orientamento preciso, non forzarlo.

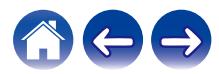

### <span id="page-26-0"></span>**4) Riproduzione dell'ingresso digitale coassiale: consigliato**

Ulteriore modo per fornire al sistema DHT-S516H un segnale audio digitale.

- **1 Collegare il televisore utilizzato dotato di un'uscita ottica al connettore COAX IN sull'DHT-S516H mediante un cavo di tipo "RCA" (non in dotazione).**
- **2 Selezionare "TV" dalla scheda della musica.**
- **3 Selezionare il nome dell'DHT-S516H al quale è stato collegato il televisore al punto 1.**

È possibile riprodurre direttamente l'audio proveniente dal televisore sull'DHT-S516H.

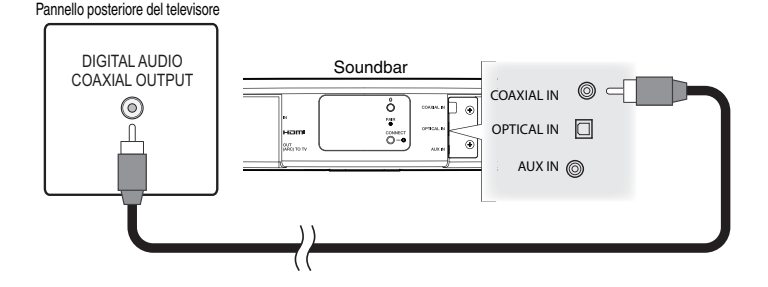

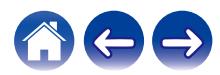

#### <span id="page-27-0"></span>**[Sommario](#page-1-0) [Configurazione](#page-19-0) A** [Uso](#page-29-0) **[Risoluzione dei problemi](#page-61-0) [LED di stato](#page-66-0) [Appendice](#page-74-0)**

### **Collegamento dell'DHT-S516H al proprio apparecchio HDMI**

Collegare un dispositivo HDMI come lettore Blu-ray al terminale HDMI IN di DHT-S516H.

Pannello posteriore del televisore

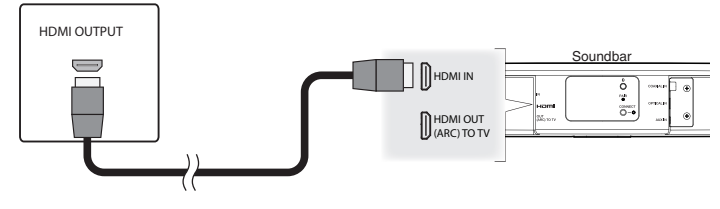

#### **NOTA**

0 L'audio DTS non può essere passato dalla TV tramite collegamento ottico, pertanto si consiglia di collegare il lettore Blu-ray al terminale HDMI IN su DHT-S516H per la riproduzione di dischi con codifica DTS.

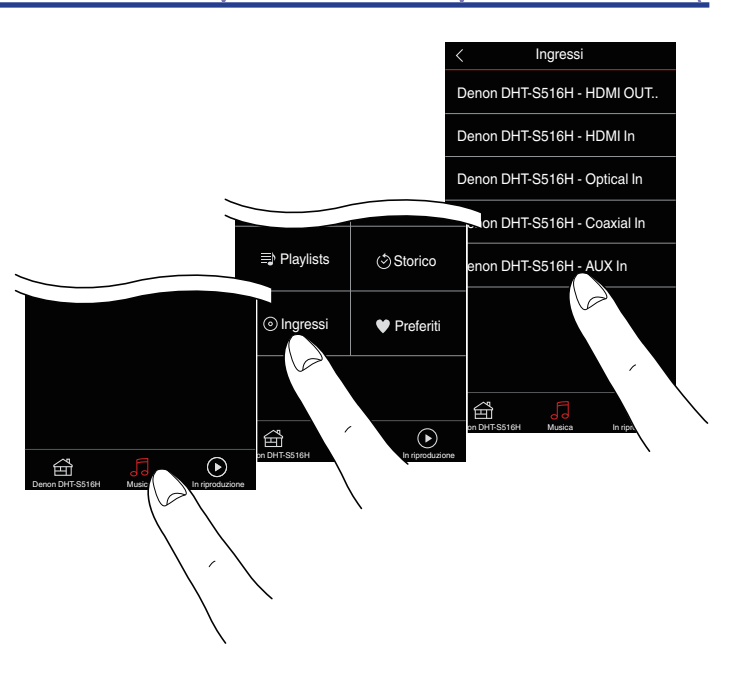

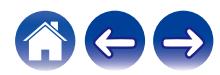

### <span id="page-28-0"></span>**Ascolto dell'audio del televisore**

Una volta collegato l'DHT-S516H al televisore utilizzato, e dopo aver configurato l'ingresso del televisore, è possibile ascoltare l'audio proveniente dal televisore. ( $\sqrt{p}$  [pag. 53\)](#page-52-0)

- **1 Toccare la scheda "Musica".**
- **2 Toccare "TV".**

### ■ Regolazione dell'audio dei dialoghi

La funzione di potenziamento dei dialoghi fa risaltare i suoni registrati sul canale centrale, ad esempio i dialoghi dei film, gli annunciatori televisivi o i solisti musicali, ed è una funzione preziosa per la visione quotidiana della televisione.

### ■ Ascolto notturno

La modalità notturna migliora l'ascolto a basso volume aumentando leggermente il volume dei suoni più tenui e abbassando il volume dei suoni estremamente forti. Anche se è possibile utilizzare la modalità notturna in qualsiasi momento, lasciarla disattivata per ottenere il massimo realismo dinamico da programmi televisivi, film o musica.

### o **Regolazione della modalità audio**

È possibile selezionare la modalità audio tra "MOVIE" e "MUSIC". La modalità "movie" (film) attiva la massima elaborazione dell'DHT-S516H per ottenere l'audio di maggiore impatto possibile su film d'azione o altri contenuti su vasta scala. La modalità "music" (musica) amplia relativamente il campo sonoro per produrre un suono più avvolgente e coinvolgente.

### o **Controllo dello stato dell'audio**

Controllare il formato dell'ingresso e del segnale premendo  $\bullet$  nella zona superiore sinistra.

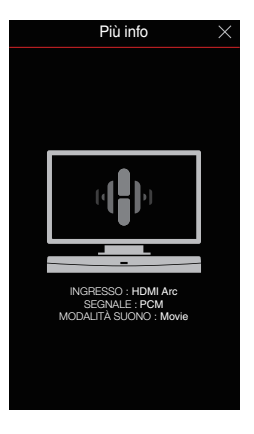

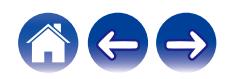

### <span id="page-29-0"></span>**Uso del sistema DHT-S516H per la musica**

Dopo aver collegato il dispositivo HEOS alla propria rete e aver installato l'app HEOS sul proprio dispositivo mobile, è semplice iniziare ad ascoltare la propria musica preferita. È infatti possibile ascoltare musica diversa su ogni dispositivo HEOS oppure la stessa musica perfettamente in sincronia su tutti i dispositivi HEOS. Basta scegliere!

### **Selezione di una stanza o di un altoparlante**

Se si dispone di più dispositivi HEOS, è necessario indicare al sistema HEOS quale dispositivo HEOS si desidera controllare:

- **1 Toccare la scheda "Stanze".**
- **2 Selezionare la stanza o l'altoparlante da controllare.**
- **3 Scegliere la scheda "Musica" per selezionare una sorgente musicale oppure la scheda "In riproduzione" per controllare il brano in riproduzione nella stanza selezionata.**

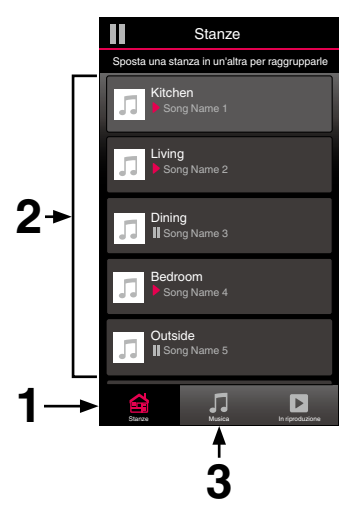

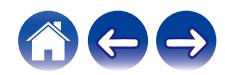

### <span id="page-30-0"></span>**Ascolto della radio**

Il sistema HEOS include l'accesso a oltre 100.000 flussi radio internet gratuiti da tutte le parti del mondo tramite il servizio radio Tuneln. È sufficiente selezionare il logo TuneIn nel menu principale "Musica" e scegliere tra le 100.000 stazioni organizzate ordinatamente in categorie popolari e selezionare quella maggiormente rispondente al proprio umore.

#### **NOTA**

• Se si dispone di un account Tuneln, è possibile accedere al servizio Tuneln da Impostazioni - Sorgenti audio - TuneIn e quindi accedere a tutte le stazioni TuneIn dei "Miei preferiti".

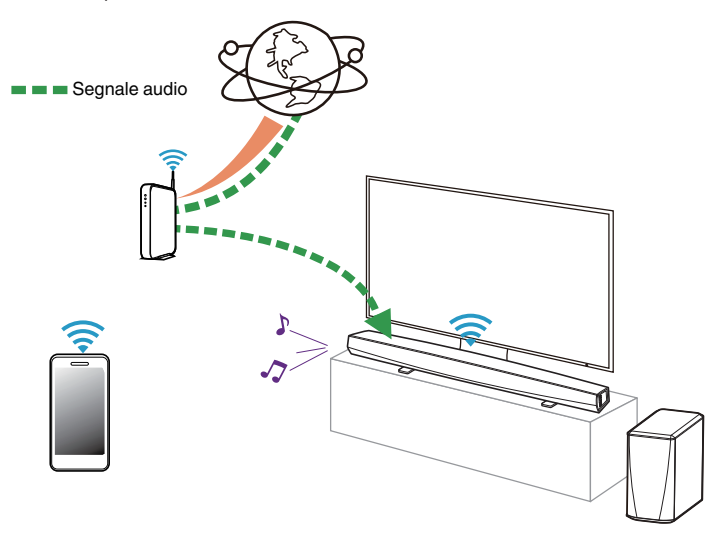

### **Riproduzione di musica memorizzata sul dispositivo mobile**

- **1 Toccare la scheda "Musica".**
- **2 Selezionare "Questo telefono/iPhone/iPod/iPad".**
- **3 Sfogliare i brani musicali memorizzati nel telefono e selezionarne uno da riprodurre.**

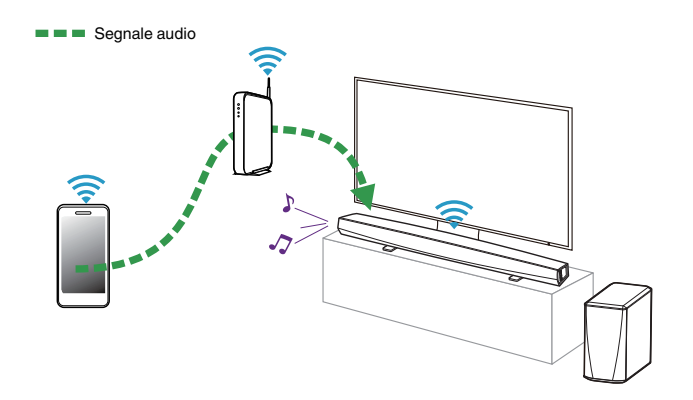

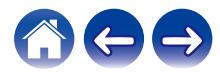

### <span id="page-31-0"></span>**Riproduzione di musica da PC o NAS collegato alla rete**

- **1 Selezionare "Server audio" nella scheda "Musica".**
- **2 Selezionare il nome del server PC o NAS (Network Attached Storage) collegato alla rete.**
- **3 Sfogliare i brani musicali memorizzati su PC/NAS e selezionarne uno da riprodurre.**

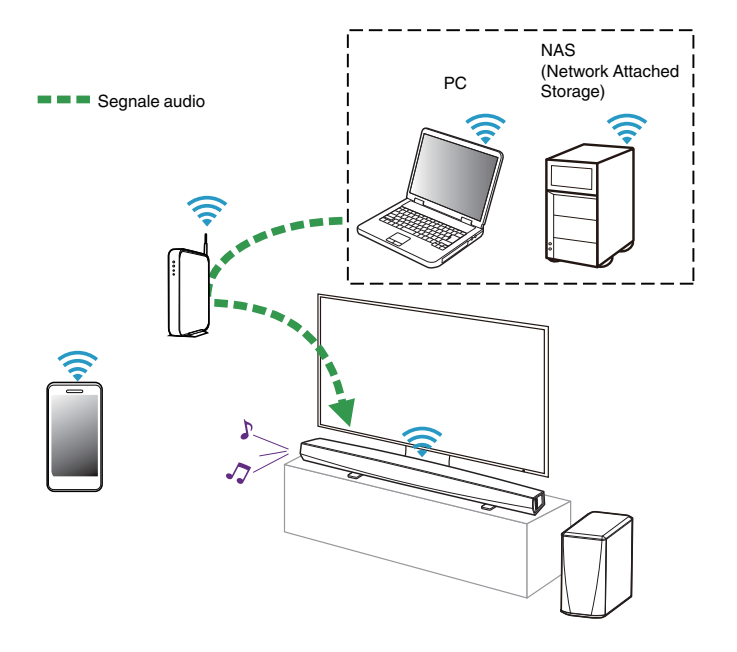

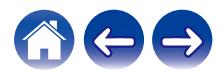

### <span id="page-32-0"></span>**Riproduzione di musica da un dispositivo USB**

- **1 Inserire un dispositivo USB formattato FAT32 nella porta USB sul retro dell'altoparlante HEOS.**
- **2 Selezionare "Musica da USB" nella scheda Musica.**
- **3 Selezionare il nome del proprio altoparlante HEOS.**
- **4 Sfogliare i brani musicali memorizzati sul dispositivo USB e selezionarne uno da riprodurre.**

#### **NOTA**

- 0 Qualora sul dispositivo USB utilizzato sia presente un numero molto elevato di file, la visualizzazione del nome del proprio dispositivo HEOS nell'elenco "Musica da USB" potrebbe richiedere svariati minuti.
- 0 Non è possibile collegare e utilizzare un computer tramite la porta USB di questa unità utilizzando un cavo USB.

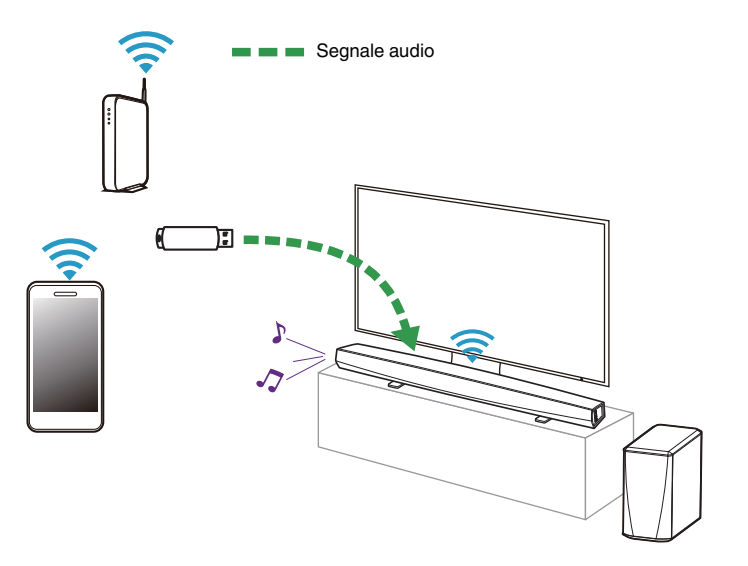

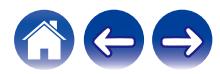

### <span id="page-33-0"></span>**Riproduzione di musica da un dispositivo Bluetooth**

- **Associazione del dispositivo HEOS con i propri dispositivi Bluetooth**
- **1 Attivare l'impostazione Bluetooth sul dispositivo mobile utilizzato.**
- **2 Premere e tenere premuto per 3 secondi il pulsante Bluetooth (**V**) situato sul retro di DHT-S516H, quindi rilasciarlo quando si vede una sequenza di due lampeggiamenti verdi sul LED di stato.**
- **3 Selezionare "Denon DHT-S516H" dall'elenco dei dispositivi Bluetooth disponibili.**

Entro qualche secondo, il dispositivo mobile utilizzato indicherà di essere collegato a DHT-S516H.

**4 Riprodurre la musica mediante un'app qualsiasi sul dispositivo utilizzato. L'audio ora viene riprodotto da DHT-S516H.**

#### **NOTA**

0 Scollegare e ricollegare il collegamenti Bluetooth dal dispositivo Bluetooth.

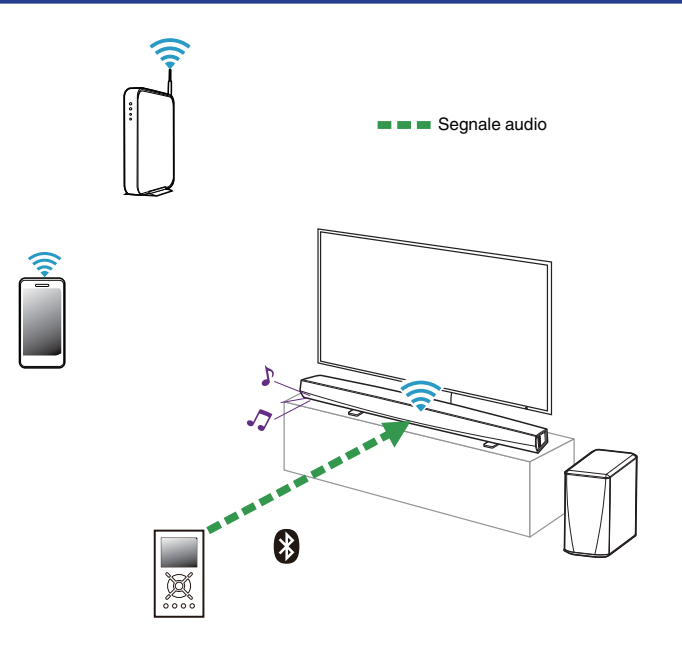

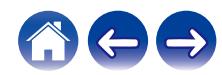

### <span id="page-34-0"></span>**Riproduzione di musica dall'ingresso AUX**

È possibile riprodurre il suono del dispositivo audio direttamente sull'altoparlante selezionato oppure digitalizzarlo e inviarlo tramite la rete ad altri altoparlanti.

**1 Collegare un dispositivo audio dotato di uscita audio stereo da 3,5 mm all'ingresso AUX sull'altoparlante utilizzando il cavo audio stereo da 3,5 mm in dotazione. Quando un cavo audio stereo è collegato a AUX IN, la sorgente passa automaticamente a Inputs.**

#### **NOTA**

0 Quando è presente un cavo collegato a AUX IN, selezionare "Ingressi" dalla scheda Musica.

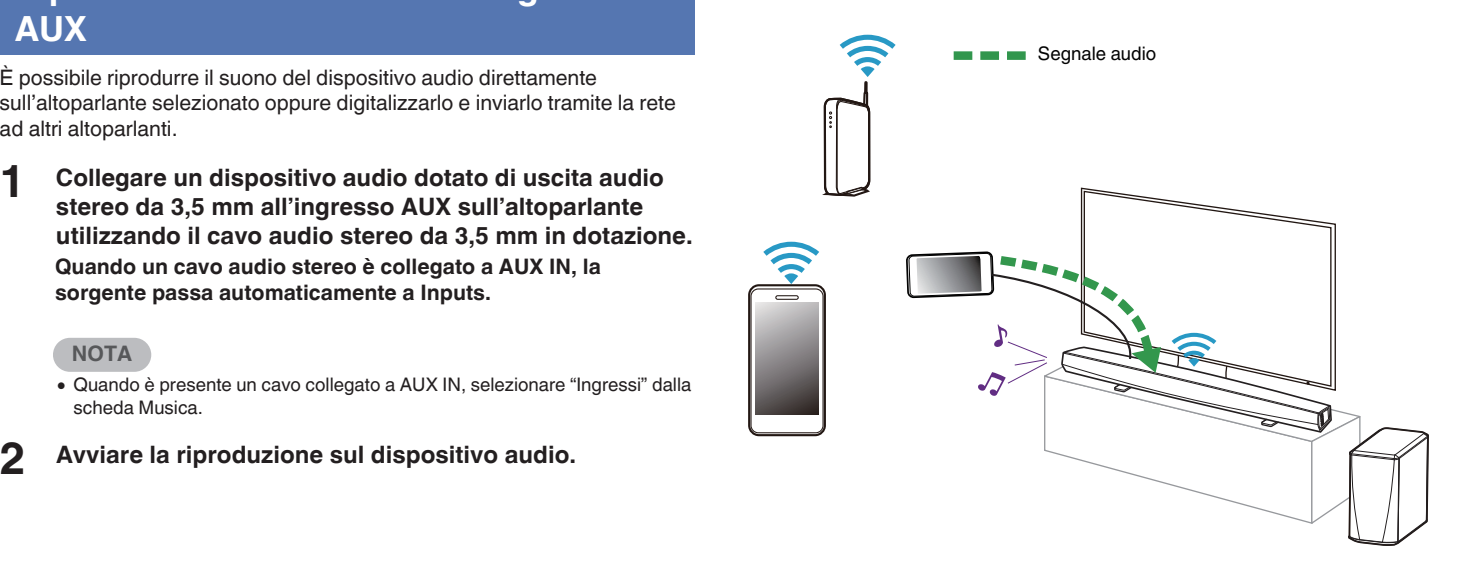

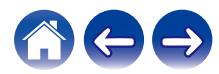

### <span id="page-35-0"></span>**Gestione degli ingressi AUX**

Se sono stati collegati componenti da sorgenti audio esterne a uno degli ingressi AUX degli altoparlanti HEOS, è possibile modificare i nomi predefiniti degli ingressi per descrivere la sorgente effettiva o nascondere tutti gli ingressi non utilizzati.

- **1 Selezionare l'icona Impostazioni <sup>@</sup>** nell'angolo **superiore sinistro del menu "Musica" principale per visualizzare il menu Impostazioni.**
- **2 Selezionare "Sorgenti audio".**
- **3 Selezionare "Ingressi".**
- **4 Selezionare l'altoparlante a cui si è collegato il dispositivo sorgente audio esterno.**

### o **Modifica del nome degli ingressi AUX**

- **1 Selezionare "AUX In".**
- **2 Selezionare "Nome".**
- **3 Selezionare o immettere un nuovo nome per descrivere la sorgente collegata.**
- **4 Selezionare il pulsante Save per salvare le modifiche.**
- o **Nascondere un ingresso AUX**
- **1 Selezionare "AUX In".**
- **2 Commutare "Nascondi ingresso" su ON per evitare che questo ingresso AUX venga visualizzato sotto il riquadro Ingressi nel menu Musica. principale.**

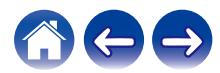
### **Gestione del telefono**

È possibile nascondere il proprio smartphone o tablet qualora non sia necessaria la sua presenza nel menu "Sorgenti audio".

- **1** Selezionare l'icona Impostazioni <sup>3</sup> nell'angolo **superiore sinistro del menu "Musica" principale per visualizzare il menu Impostazioni.**
- **2 Selezionare "Sorgenti audio".**
- **3 Selezionare "Questo telefono/iPhone/iPod/iPad".**
- **4 Commutare "Questo telefono/iPhone/iPod/iPad" su OFF per impedire che il logo del servizio venga visualizzato nel menu "Musica" principale.**

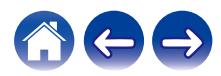

### **Account HEOS**

### Che cos'è un account HFOS?

Un account HEOS è l'account principale o "keychain" per gestire tutti i servizi di musica di HEOS utilizzando un solo nome utente e una sola password.

#### ■ Perché è necessario disporre di un account **HEOS?**

Grazie all'account HEOS è sufficiente immettere una sola volta i nomi utente e le password di accesso ai propri servizi di musica. In questo modo è possibile utilizzare in modo semplice e rapido più app controller su dispositivi diversi. È infatti sufficiente accedere all'account HEOS su qualsiasi dispositivo per accedere a tutti i propri servizi di musica associati, riprodurre playlist basate sulla cronologia e personalizzate, anche se ci si trova a casa di amici e si ascolta musica sul loro sistema HEOS.

### **■ Registrazione di un account HEOS**

La prima volta che si tenta di accedere a un servizio musicale dal menu principale "Musica" dell'app HEOS, viene richiesto di effettuare la registrazione di un account HEOS.

### o **Modifica dell'account HEOS**

- **1 Toccare la scheda "Musica".**
- **2** Selezionare l'icona Settings **a** nell'angolo in alto a **sinistra dello schermo.**
- **3 Selezionare "Account HEOS".**
- **4 Cambiare la propria ubicazione, cambiare la propria password, eliminare o disconnettere il proprio account.**

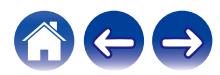

### **Riproduzione da servizi musicali in streaming**

Per servizio musicale si intende una società che offre musica online e consente di accedere a vaste raccolte musicali tramite abbonamenti gratuiti e/o a pagamento. Le opzioni disponibili variano a seconda del paese.

#### **NOTA**

• L'app e il marchio HEOS non sono affiliati con alcun produttore di dispositivi mobili di alcun genere. La disponibilità dei servizi musicali può variare in base all'area geografica. È possibile che non tutti i servizi siano disponibili al momento dell'acquisto. Alcuni servizi potrebbero venire aggiunti o interrotti, di tanto in tanto, in base alle decisioni dei fornitori dei servizi musicali o di altri.

### **■ Aggiunta di un servizio musicale**

Dopo aver configurato l'account HEOS, è possibile aggiungere i servizi di musica supportati dal sistema HEOS toccando il logo del servizio di musica nella scheda "Musica".

Seguire le istruzioni visualizzate sullo schermo per aggiungere nome utente e password per il servizio di musica selezionato. È necessario immettere le informazioni dell'account una sola volta perché il servizio dell'account HEOS memorizza in modo protetto i dati di accesso evitando di doverli immettere ogni volta che si desidera riprodurre musica dal servizio di musica.

Eventuali altri servizi musicali sono disponibili in Impostazioni - Sorgenti audio - Online Music.

#### o **Modifica delle impostazioni del servizio musicale**

- **1 Toccare la scheda "Musica".**
- **2** Selezionare l'icona Settings <sup>**a** nell'angolo in alto a</sup> **sinistra dello schermo.**
- **3 Selezionare "Sorgenti audio".**
- **4 Selezionare "Online Music".**
- **5 Selezionare il nome del servizio musicale online da modificare.**
- **6 Disconnettersi, quindi accedere nuovamente per associare il proprio nome utente e la password all'account HEOS.**
- **7 Selezionare "Nascondi per ora" per impedire che il logo del servizio venga visualizzato nel menu "Musica" principale.**

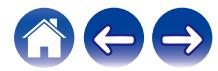

### **Ascolto della stessa musica in più stanze**

Il sistema HEOS è un vero e proprio sistema audio multiroom che sincronizza automaticamente la riproduzione audio tra più dispositivi HEOS in modo che l'audio proveniente da stanze diverse sia perfettamente sincronizzato e sempre di altissima qualità!

È possibile aggiungere facilmente fino a 32 dispositivi HEOS al proprio sistema HEOS.

È possibile aggiungere fino a 16 dispositivi HEOS in un gruppo di dispositivi HEOS che operano come un singolo dispositivo HEOS.

### **■ Raggruppamento di stanze**

- **1 Premere e tenere premuto con il dito sulla stanza in cui non viene riprodotta musica.**
- **2 Trascinarla nella stanza in cui viene riprodotta musica (indicata dal contorno rosso) e sollevare il dito.**

Le due stanze verranno raggruppate in un unico gruppo di dispositivi e in entrambe verrà riprodotta la stessa musica in sincronia perfetta.

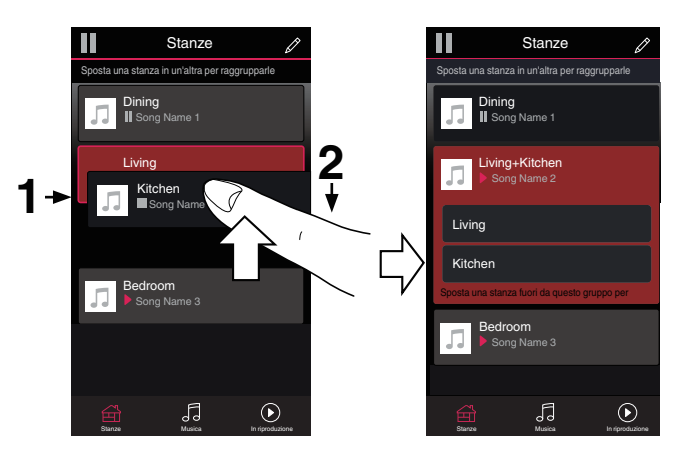

0 Il raggruppamento non può essere utilizzato quando l'unità riproduce l'audio del televisore o di un ingresso audio esterno. Abilitare "Raggruppamento audio TV" per utilizzare il raggruppamento. ( $\mathbb{Q}$  [pag. 54\)](#page-53-0)

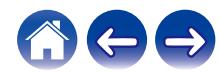

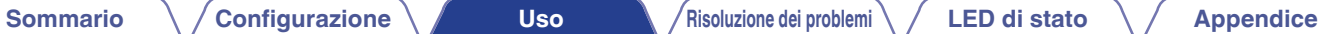

### **Separazione di stanze**

- **1 Premere e tenere premuto con il dito sulla stanza che si desidera rimuovere dal gruppo.**
- **2 Trascinarla fuori dal gruppo e sollevare il dito.**

La riproduzione della musica nella stanza trascinata fuori dal gruppo verrà interrotta, ma continuerà nelle altre stanze.

#### **NOTA**

0 Non è possibile rimuovere la prima stanza in cui è stata avviata la riproduzione di musica prima del raggruppamento.

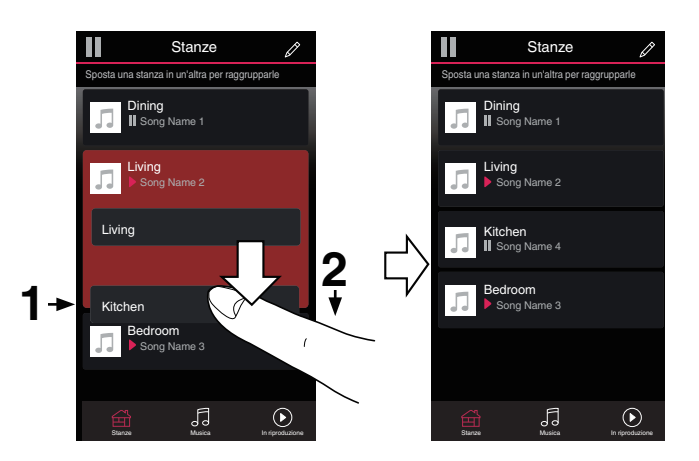

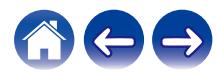

#### **[Sommario](#page-1-0)** *[Configurazione](#page-19-0)* **<b>A [Uso](#page-29-0) [Risoluzione dei problemi](#page-61-0) [LED di stato](#page-66-0) [Appendice](#page-74-0)**

#### ■ Raggruppamento di tutte le stanze (modalità **party)**

È possibile raggruppare facilmente le 16 stanze in Modalità Party utilizzando un gesto di "presa".

- **1 Appoggiare due dita sullo schermo sull'elenco delle stanze.**
- **2 Avvicinare rapidamente le dita e rilasciare.**

Tutte le stanze verranno riunite e inizieranno a riprodurre la stessa musica in perfetta sincronia.

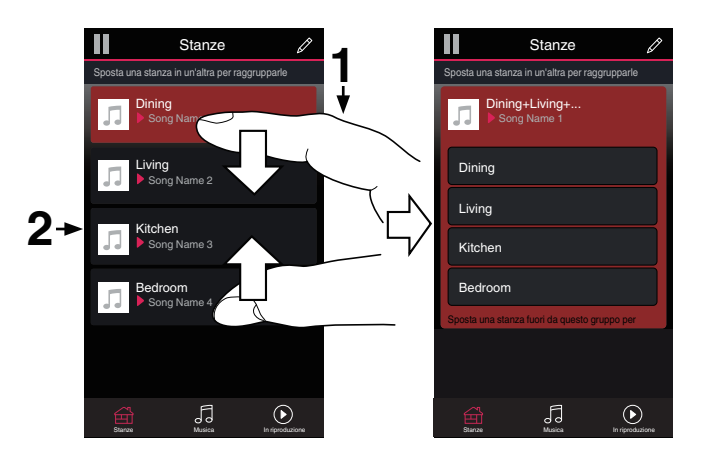

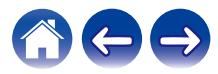

**[Sommario](#page-1-0) [Configurazione](#page-19-0) Letter <b>[Uso](#page-29-0) [Risoluzione dei problemi](#page-61-0)** / **[LED di stato](#page-66-0) [Appendice](#page-74-0)** 

### ■ Separazione di tutte le stanze

È possibile separare facilmente tutte le stanze e uscire dalla modalità Party utilizzando il gesto di allontanamento delle dita.

- **1 Appoggiare due dita unite sullo schermo sull'elenco delle stanze.**
- **2 Allontanare rapidamente le dita e rilasciare.**

Tutte le stanze verranno separate e la riproduzione della musica verrà interrotta in ogni stanza, ad eccezione di quella principale originale in cui era stata avviata prima del raggruppamento.

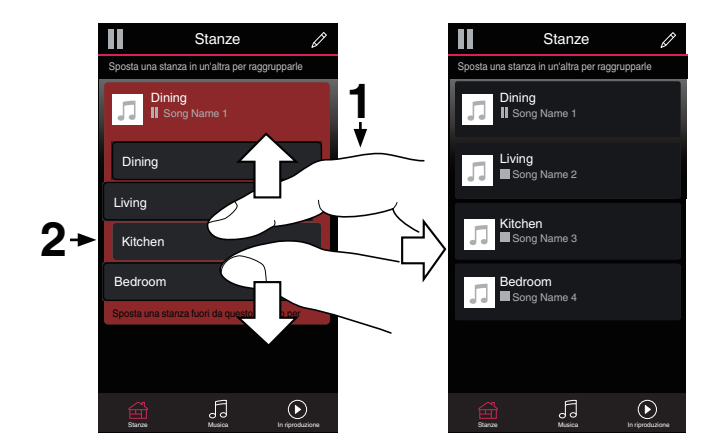

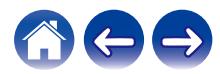

# **Uso della coda now playing**

HEOS utilizza una "In coda" Now Playing per creare una selezione della musica che si desidera ascoltare. È possibile selezionare musica da qualsiasi fonte online o locale (purché non si tratti di flussi di tipo "radio" o "stazione" preprogrammati). Questa funzionalità opera in modo simile a un jukebox. Selezionare qualcosa da riprodurre (un brano, un album, una playlist o persino l'intera raccolta musicale) e aggiungerlo alla "In coda". Quando si seleziona musica da riprodurre, viene richiesto se aggiungerla alla coda.

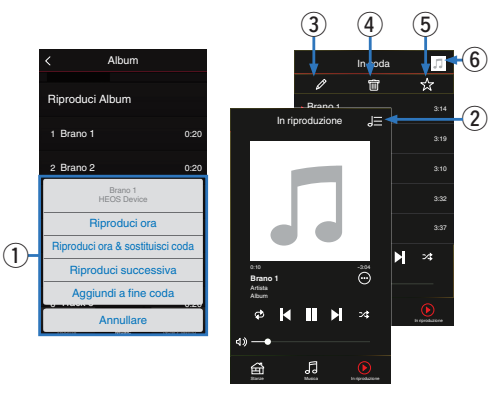

#### A **Menu Coda**

Quando si seleziona qualcosa da riprodurre, viene richiesto come si desidera mettere in coda la propria musica.

- B **Icona Coda**
- C **Icona Matita**
- **Icona Elimina**
- **Icona Salva**

#### **Copertina o icona HEOS**

È possibile tornare alla visualizzazione della schermata Now Playing toccando la copertina o l'icona HEOS.

### ■ Riproduci ora

Inserisce l'elemento nella coda dopo il brano attualmente in fase di riproduzione e riproduce immediatamente l'elemento selezionato.

### **■ Riproduci ora & sostituisci coda**

Cancella la coda e riproduce immediatamente l'elemento selezionato.

### o **Riproduci successiva**

Inserisce l'elemento nella coda dopo il brano corrente al termine di quello corrente.

### o **Aggiundi a fine coda**

Aggiunge l'elemento alla fine della coda.

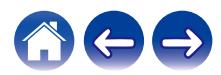

## **Modifica dell'ordine dei brani nella coda now playing**

Una volta creata la coda dei brani selezionati, è possibile modificare l'ordine di riproduzione o rimuovere alcuni brani:

- **1 Toccare la scheda "In riproduzione".**
- **2** Toccare l'icona Queue **de** nell'angolo in alto a destra **della schermata.**
- **3** Toccare l'icona Pencil *e* per passare alla modalità **Edit.**
- **4 Per modificare l'ordine della coda, trascinare verso l'alto o verso il basso l'icona dell'elenco** f**, visualizzata sul lato destro di ogni brano.**

### **Eliminazione di brani dalla coda di riproduzione**

Per rimuovere i brani uno alla volta dalla coda now playing:

- **1 Toccare la scheda "In riproduzione".**
- **2** Toccare l'icona Queue **de** nell'angolo in alto a destra **della schermata.**
- **3** Toccare l'icona Pencil *e* per passare alla modalità **Edit.**
- **4 Toccare uno o più brani da eliminare.**
- **5** Toccare l'icona Delete **q** per eliminare tutti i brani **selezionati dalla coda di riproduzione.**

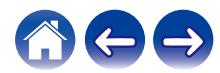

### **Eliminazione di tutti i brani dalla coda di riproduzione**

Per rimuovere tutti i brani dalla coda now playing:

- **1 Toccare la scheda "In riproduzione".**
- **2** Toccare l'icona Queue **de** nell'angolo in alto a destra **della schermata.**
- **3 Toccare l'icona Delete g** per confermare che si **desiderano eliminare tutti i brani dalla coda.**

## **Salvataggio delle playlist**

È possibile salvare la coda now playing come playlist HEOS che è possibile richiamare più tardi. La nuova playlist sarà disponibile tramite il pulsante Playlists nella scheda "Musica" di ogni app controller collegata al sistema HEOS.

- **1 Toccare la scheda "In riproduzione".**
- **2** Toccare l'icona Queue **de** nell'angolo in alto a destra **della schermata.**
- **3 Toccare l'icona Save** h**.**
- **4 Immettere un nome per la playlist e toccare l'icona Salva** h**.**

### **Esecuzione della riproduzione ripetuta e della riproduzione casuale**

I controlli di riproduzione sono visibili nella schermata "In riproduzione".

- **1 Toccare la scheda "In riproduzione".**
- **12 Toccare i comandi di ripetizione**  $\blacksquare$  **e casuale**  $\blacktriangleright$ **.**

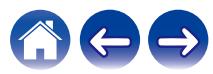

### **Uso dei preferiti**

HEOS utilizza una funzione "Preferiti HEOS" per allineare le stazioni preferite di cui si desidera avviare rapidamente la riproduzione. È possibile selezionare le stazioni da sorgenti musicali online, quali flussi di tipo "Radio" o "Station". "Preferiti HEOS" visualizza un elenco delle stazioni di vari servizi.

### ■ Aggiungo a Preferiti HEOS

Inserisce l'elemento nella coda dopo il brano attualmente in fase di riproduzione e riproduce immediatamente l'elemento selezionato. Selezionare una stazione di una sorgente musicale online. Quando viene visualizzata la schermata del menu delle operazioni, selezionare "Aggiungi stazione a preferiti HEOS".

#### **NOTA**

0 È anche possibile effettuare questa operazione selezionando "Aggiungi stazione a preferiti HEOS" dal menu della stazione correntemente riprodotta.

#### o **Eliminazione di una stazione dai preferiti HEOS**

Inserisce l'elemento nella coda dopo il brano attualmente in fase di riproduzione e riproduce immediatamente l'elemento selezionato.

- **1 Toccare la scheda "Musica".**
- **2 Selezionare "Preferiti".**
- **3** Toccare l'icona Pencil *e* per passare alla modalità **Edit.**
- **4 Toccare l'icona Elimina a** sulla stazione che si vuole **eliminare.**
- **5 Toccare "Elimina" per la stazione che si desidera eliminare.**

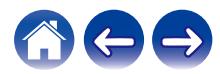

# **Funzione AirPlay**

I file musicali memorizzati su iPhone, iPod touch, iPad o iTunes possono essere riprodotti su questa unità tramite la rete.

#### **NOTA**

0 La schermata potrebbe differire in base al sistema operativo e alle versioni del software.

#### **Questo dispositivo supporta AirPlay 2®.**

Sincronizza più dispositivi/altoparlanti compatibili con AirPlay 2 per una riproduzione simultanea.

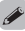

0 Questa unità supporta AirPlay 2 e richiede iOS 11.4 o successivi.

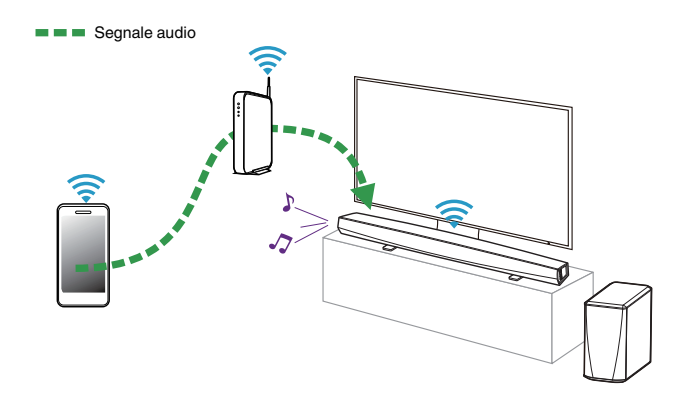

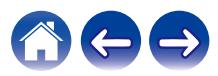

### **Riproduzione di brani da iPhone, iPod touch o iPad**

Se si aggiorna "iPhone/iPod touch/iPad" a iOS 4.2.1 o versioni successive, è possibile riprodurre in streaming la musica memorizzata in "iPhone/iPod touch/iPad" direttamente su questa unità.

- **1 Collegare iPhone, iPod touch o iPad tramite Wi-Fi alla stessa rete di questa unità.**
	- 0 Per maggiori dettagli, consultare il manuale del proprio dispositivo.
- **2 Riprodurre il brano desiderato su iPhone, iPod touch o iPad.**

L'icona AirPlay verrà visualizzata sullo schermo di iPhone, iPod touch o iPad.

### **3 Toccare l'icona AirPlay.**

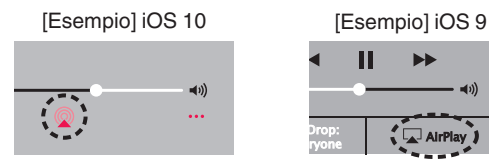

**4 Selezionare l'altoparlante (del dispositivo) da utilizzare.**

### **Riproduzione della musica di iTunes con questa unità**

- **1 Installare iTunes 10 o versione successiva su un Mac o PC Windows collegato alla stessa rete di questa unità.**
- **2 Avviare iTunes e fare clic sull'icona AirPlay per selezionare l'unità principale.**

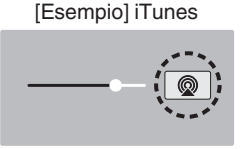

**3 Scegliere un brano e fare clic su Riprodurre in iTunes.**

Il brano verrà riprodotto su questa unità.

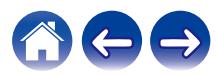

## **Riprodurre un brano da iPhone, iPod touch o iPad su più dispositivi sincronizzati (AirPlay 2)**

I brani riprodotti da iPhone, iPod touch o iPad che supportano iOS 11.4 o versioni successive possono essere sincronizzati su più dispositivi che supportano AirPlay 2 per una riproduzione simultanea.

#### **1 Riprodurre il brano sull'iPhone, sull'iPod touch o sull'iPad.**

Sullo schermo dell'iPhone, dell'iPod touch o dell'iPad viene visualizzato l'icona AirPlay.

# $\blacktriangleleft$  $\ddotsc$

### **2 Toccare l'icona AirPlay.**

Visualizza un elenco dei dispositivi/altoparlanti che possono essere riprodotti sulla stessa rete.

0 Un cerchio viene visualizzato a destra dei dispositivi compatibili con AirPlay 2.

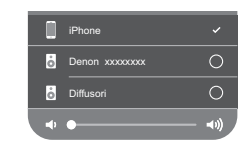

- **3 Toccare i dispositivi/altoparlanti che si desidera utilizzare.**
	- 0 È possibile selezionare più dispositivi compatibili con AirPlay 2.
	- 0 Il volume può essere regolato individualmente per ciascun dispositivo o per tutti i dispositivi sincronizzati simultaneamente.

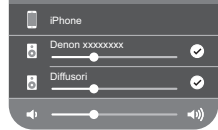

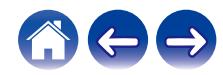

# **Regolazione delle impostazioni dell'altoparlante**

È possibile regolare impostazioni specifiche di ciascun DHT-S516H nel proprio sistema:

- **1 Selezionare l'icona Impostazioni <b>a** nell'angolo **superiore sinistro del menu "Musica" principale per visualizzare il menu Impostazioni.**
- **2 Selezionare "I miei dispositivi" per visualizzare un elenco dei propri dispositivi HEOS.**
- **3 Selezionare l'DHT-S516H da regolare.**

### **Modifica del nome**

- **1 Selezionare "Nome".**
- **2 Selezionare o immettere un nuovo nome per il proprio DHT-S516H.**
- **3** Toccare l'icona **v** per salvare le modifiche.

### **Modifica della connessione alla rete wireless**

- **1 Selezionare "Rete".**
- **2 Viene visualizzato un elenco di reti wireless a cui l'DHT-S516H può accedere.**
- **3 Selezionare la rete alla quale si desidera aggiungere l'DHT-S516H.**

Attendere mentre la connessione di rete dell'DHT-S516H viene modificata.

#### **NOTA**

0 Se l'altoparlante è connesso a una rete Ethernet cablata, viene selezionata automaticamente la connessione di rete cablata. Per tornare all'utilizzo di una rete wireless, è necessario scollegare il cavo Ethernet dal retro dell'DHT-S516H.

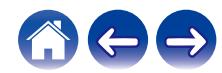

### **Modifica del livello dell'equalizzatore e del subwoofer**

- **1 Selezionare "EQ".**
- **2 Regolare il livello di Alti, Bassi o Subwoofer per aumentarlo o diminuirlo.**

### **Regolazione della qualità audio**

Consente di selezionare l'opzione di transcodifica per la ritrasmissione dell'audio da un dispositivo HEOS a un altro dispositivo (o gruppo di dispositivi) HEOS attraverso la rete.

Quando sono impostate su "Normale", le sorgenti audio con bitrate elevato provenienti dal primo dispositivo (ad esempio ingresso AUX, WAV, FLAC e PCM) vengono transcodificate per garantire il massimo livello di affidabilità per il flusso audio.

- **1 Selezionare "Qualità".**
- **2 Selezionare "Normale" (impostazione predefinita) o "Alto".**

- Se è stato selezionato "Alto" e si riscontrano interruzioni audio quando si effettua lo streaming delle sorgenti da un dispositivo ad altri dispositivi, selezionare "Normale" (impostazione predefinita).
- 0 Questa impostazione non ha effetto sull'ingresso AUX quando viene riprodotto sul dispositivo collegato da solo (non vi sono altri dispositivi raggruppati con esso), nel qual caso la qualità e il bitrate della sorgente originale vengono conservati e non è presente alcun ritardo correlato.

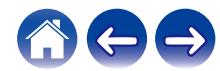

### **Regolazione della luminosità dell'indicatore luminoso di stato**

- **1 Selezionare "Led di stato".**
- **2 Regolare la luminosità aumentandola o riducendola, oppure impostare il cursore sulla posizione OFF per disattivare completamente l'indicatore luminoso di stato.**

### **Individuazione della soundbar**

**1 Selezionare "Posizionamento".**

#### $\Box$  **Montaggio a Parete**

Attaccare la soundbar alla parete.

#### □ Tabella

Posizionare la soundbar sul tavolo.

### **Modifica del collegamento TV**

È possibile eseguire di nuovo la funzione "Setup Assistant" quando si modifica il collegamento con il televisore.

- **1 Selezionare "Setup Assistant".**
- **2 Accendere il televisore.**
- **3 Selezionare quale ingresso si desidera utilizzare per collegare il televisore.**

### **Impostazione dell'ingresso TV e Riproduzione automatica**

- **1 Selezionare "TV Input".**
- **2 Selezionare "Default Input".**
- **3 Selezionare il nuovo ingresso predefinito.**

#### n **Auto-Play**

**Quando la funzione Riproduzione automatica è abilitata, DHT-S516H passa all'ingresso predefinito come sorgente audio. Se la riproduzione di musica in streaming viene interrotta.**

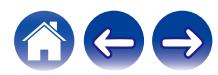

## <span id="page-53-0"></span>**Controllo dell'DHT-S516H**

È possibile far funzionare DHT-S516H utilizzando il telecomando del televisore.

**1 Selezionare "Controllo remoto".**

La configurazione indicata di seguito non è richiesta quando è attivo il controllo del dispositivo mediante HDMI (in questo caso, viene visualizzato un segno di spunta accanto a "HDMI CEC").

- **2 Selezionare "Controllo IR".**
- **3 Selezionare un comando dell'DHT-S516H che si desidera controllare mediante il telecomando utilizzato.**

### **Raggruppamento audio TV**

Impostare quando si desidera riprodurre l'audio del TV o di un ingresso esterno da questa unità attraverso un altro dispositivo HEOS.

#### **1 Selezionare "Raggruppamento audio TV".**

#### n **Abilitare**

Abilita il raggruppamento.

#### n **Ritardo audio**

Imposta il ritardo dell'audio.

#### **NOTA**

0 L'audio potrebbe interrompersi se la quantità di ritardo è troppo breve. Aumentare la quantità di ritardo se l'audio si interrompe.

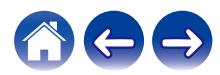

### **Impostazioni avanzate**

#### **Attenzione**

0 La regolazione di queste impostazioni può comportare la disconnessione dell'DHT-S516H dalla rete ed eventualmente rendere l'DHT-S516H inutilizzabile. Non utilizzare queste funzionalità se non si è esperti nell'effettuare regolazioni avanzate del proprio DHT-S516H.

### o **Impostazioni di rete**

- **1 Selezionare "Avanzate".**
- **2 Selezionare la scheda "NETWORK SETTINGS".**
- **3 Scorrere verso il basso per visualizzare tutte le opzioni per:**
	- **a. Network Interface (Ethernet or Wireless)**
	- **b. Wireless Settings**
	- **c. IP Address Settings (Automatic or Manual)**
	- **d. Wireless Power Saving**
- **4 Selezionare Save Settings per applicare le nuove impostazioni oppure Cancel Changes per ripristinare quelle precedenti.**

#### **Informazioni relative alla funzione di risparmio di energia delle trasmissioni wireless**

La funzione Wireless Power Saving (risparmio di energia delle trasmissioni wireless) consente di risparmiare energia spegnendo la radio wireless all'interno del dispositivo HEOS quando quest'ultimo è collegato a una rete Ethernet. Se si scollega il cavo Ethernet dal dispositivo HEOS, la funzione Wireless Power Saving si disattiva e la radio wireless viene attivata, in modo che sia possibile rilevare il dispositivo HEOS sulla propria rete wireless.

#### **NOTA**

0 Se la funzione Risparmio di energia in wireless è attivata (ON), l'alimentazione del Wi-Fi viene attivata temporaneamente quando si accede alla schermata I miei dispositivi - (I miei dispositivi) - Rete nell'app HEOS, oppure ogni volta che si preme il pulsante Collega sul dispositivo.

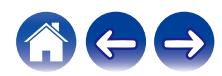

### **Firmware upgrade**

- **1 Selezionare "Avanzate".**
- **2 Selezionare la scheda "FIRMWARE UPDATE".**

#### $\Box$  Update status

**Verificare manualmente la disponibilità di un aggiornamento del firmware.**

#### $\Box$  **Allow updates**

**ACCESO** (Impostazione predefinita)**:** Consente gli aggiornamenti **OFF:** Non consente gli aggiornamenti

**3 Selezionare Save Settings per applicare le nuove impostazioni oppure Cancel Changes per ripristinare quelle precedenti.**

#### o **Informazioni**

Visualizzazione dei dettagli tecnici relativi all'apparecchio HEOS.

- **1 Selezionare "Avanzate".**
- **2 Selezionare la scheda "ABOUT".**
- **3 Scorrere verso il basso per visualizzare le seguenti informazioni sull'altoparlante**
	- **a. Hardware**
	- **b. Software**
	- **c. Device**

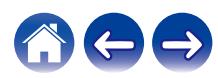

# **Aggiornamento del sistema**

**HEOS ha la capacità di aggiungere miglioramenti e funzionalità aggiornate tramite la connessione a Internet ad alta velocità. Attenersi alle istruzioni visualizzate sullo schermo per aggiornare il dispositivo HEOS e/o l'app controller.**

- **1** Selezionare l'icona Impostazioni <sup>@</sup> nell'angolo **superiore sinistro del menu "Musica" principale per visualizzare il menu Impostazioni.**
- **2 Selezionare "Aggiornamento Software".**

#### n **Verifica aggiornamento**

Attenersi alle istruzioni visualizzate sullo schermo per installare qualsiasi aggiornamento disponibile per il sistema HEOS.

#### n **Aggiornamento automatico**

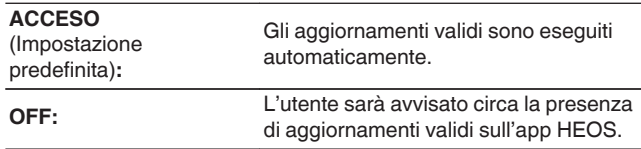

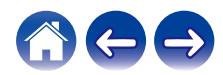

# <span id="page-57-0"></span>**Funzionalità avanzate**

Il sistema HEOS include alcune funzionalità avanzate che si potrebbe voler esplorare una volta acquisita familiarità con le operazioni di base. È possibile accedere alle funzioni avanzate del sistema HEOS seguendo questi passaggi:

- **1 Selezionare l'icona Impostazioni <b>a** nell'angolo **superiore sinistro del menu "Musica" principale per visualizzare il menu Impostazioni.**
- **2 Selezionare "Impostazioni avanzate" per visualizzare un elenco delle impostazioni disponibili.**

### **Prestazioni wireless**

È possibile verificare lo stato della connessione wireless del dispositivo **HEOS** 

n **Qualità**

#### **Eccellente / Buona / Scarsa**

#### **NOTA**

0 Se il livello qualitativo del dispositivo HEOS è "Scarso", assicurarsi che i dispositivi HEOS non siano posizionati accanto ad altri dispositivi elettronici che potrebbero interferire con la relativa connettività wireless (come forni a microonde, telefoni cordless, TV, ecc...)

#### n **Segnale**

#### **Eccellente / Buona / Scarsa**

#### **NOTA**

0 Se il livello del segnale del dispositivo HEOS è "Scarso", accertarsi che i dispositivi HEOS siano nel raggio d'azione della rete wireless.

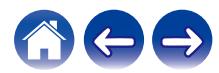

### <span id="page-58-0"></span>**Associazione della soundbar con il subwoofer**

Il subwoofer e la soundbar sono stati associati tra di loro in fabbrica. Tuttavia, qualora la comunicazione venga interrotta, attenersi alla procedura seguente.

- **1 Premere il pulsante "PAIR" sul subwoofer fino a far lampeggiare il LED di stato in blu.** La soundbar si accende.
- **2 Premere il pulsante "PAIR" sul lato posteriore della soundbar.**

Il LED di stato sul subwoofer si accende fisso in blu.

#### n **LED di stato**

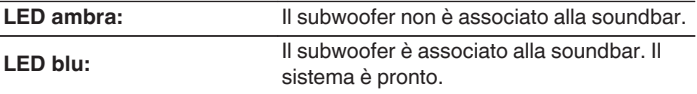

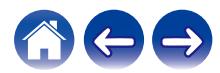

# **Gestione alimentazione**

### **Modalità di alimentazione**

### **■ Modalità di avvio rapido**

Il dispositivo HEOS entra automaticamente nel "Quick Start Mode" per risparmiare energia nei seguenti casi.

Il LED di stato si attenua quando si passa alla modalità di avvio rapido.

#### n **Ethernet**

Dopo circa 20 minuti senza operazioni e nessun accesso alla rete dopo la riproduzione di musica tramite Ethernet.

#### n **Wi-Fi**

Dopo circa 20 minuti senza operazioni e nessun accesso alla rete dopo la riproduzione di musica tramite Wi-Fi.

#### n **USB**

Dopo circa 20 minuti senza operazioni e nessun accesso alla rete dopo la riproduzione di musica da un dispositivo di memoria USB.

#### n **Bluetooth**

Dopo che la connessione Bluetooth è disconnessa e sono circa 20 minuti senza operazioni e nessun accesso alla rete dopo la riproduzione di musica tramite Bluetooth.

#### n **AUX IN**

Dopo circa 20 minuti senza alcuna operazione, dopo aver scollegato il cavo AUX.

#### □ OPT IN

Dopo circa 20 minuti senza alcuna operazione, dopo aver messo in standby il dispositivo ottico.

#### n **COAX IN**

Dopo circa 20 minuti senza alcuna operazione, dopo aver messo in standby il dispositivo coassiale.

#### n **HDMI IN**

Riprodurre con il dispositivo HDMI, come ad esempio un lettore Bluray, collegato a questa unità. Circa 20 minuti dopo che il dispositivo HDMI e la TV vengono messi in standby.

#### n **HDMI OUT (ARC)**

Collegare questa unità e la TV compatibile ARC con il cavo HDMI e riprodurre tramite la TV. Circa 20 minuti dopo che la TV viene messa in standby.

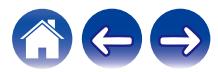

#### **Deep standby**

Il dispositivo è inoltre in grado di accedere automaticamente a "Deep standby" ogni volta che la connessione di rete cablata o wireless viene rimossa per più di 60 minuti in Modalità di avvio rapido "Quick Start Mode".

Il LED del pannello anteriore si spegne durante Deep standby. Per "riattivare" un DHT-S516H dallo stato di Deep standby,

- 0 Premere i pulsanti del volume o di silenziamento.
- 0 Ricevere un segnale audio agli ingressi Optical/Coaxial.
- 0 Comando CEC (Consumer Electronics Control) tramite HDMI/ARC
- 0 Premere sul telecomando il pulsante appreso da DHT-S516H mediante la procedura "Controllo dell'DHT-S516H".

#### **NOTA**

0 Potrebbero occorrere circa 40 secondi per riattivare l'DHT-S516H dallo stato di standby profondo.

#### $\frac{1}{\sqrt{2}}$

0 Premere il pulsante mute per 3 secondi per attivare la modalità Deep standby.

#### ■ Spento

Per spegnere completamente l'alimentazione del dispositivo, è necessario scollegare la spina principale dalla presa di corrente.

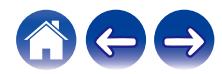

# <span id="page-61-0"></span>**Risoluzione dei problemi di base**

### **Audio assente**

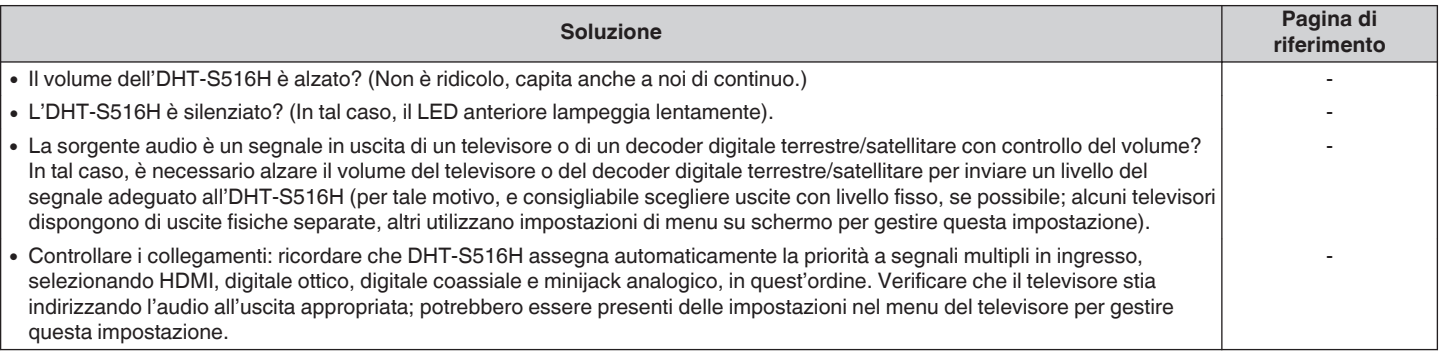

### **Audio assente dal subwoofer, interruzioni dell'audio o presenza di rumore**

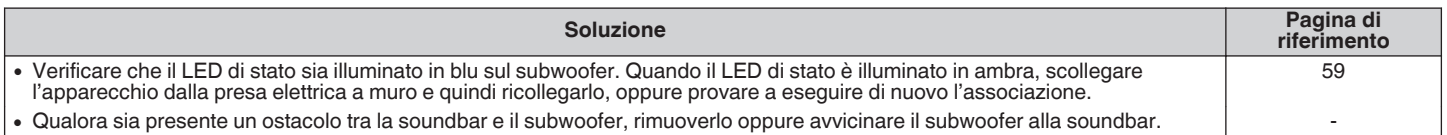

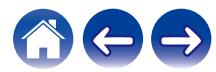

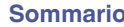

## **Audio distorto dall'DHT-S516H**

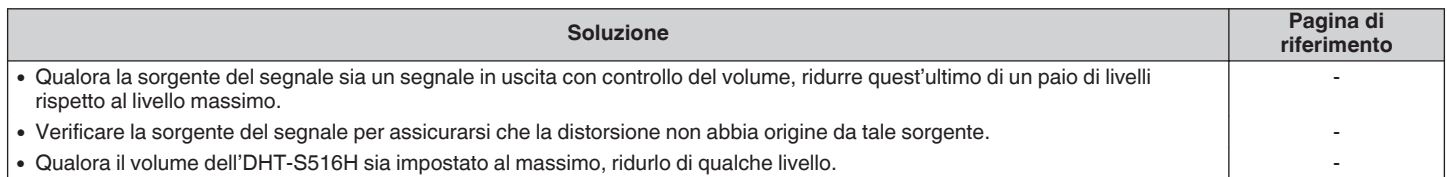

### **Problemi nell'insegnare i comandi al telecomando dell'DHT-S516H**

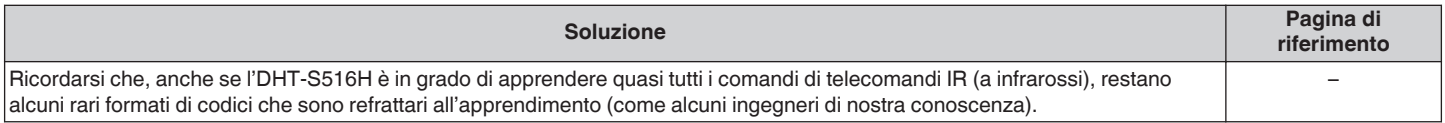

### **Il volume degli altoparlanti del televisore continua ad aumentare di nuovo**

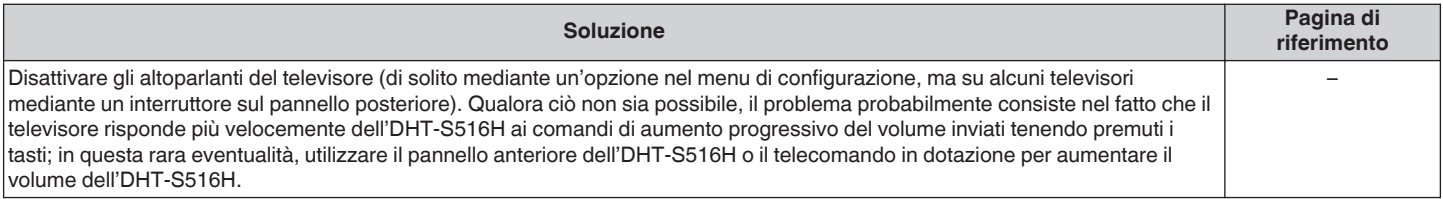

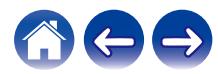

# **L'altoparlante non si collega alla rete mediante il cavo audio**

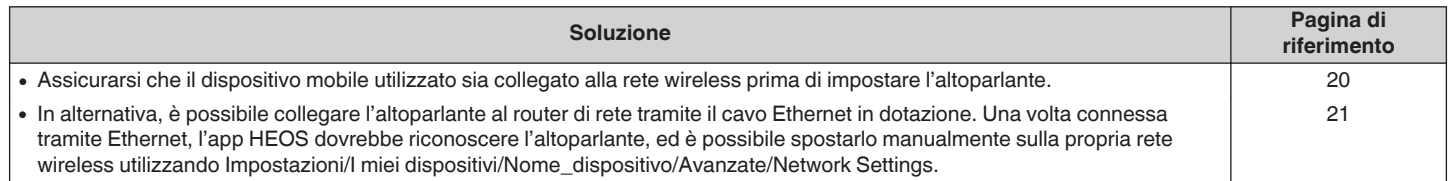

### **La musica a volte si interrompe o ritarda**

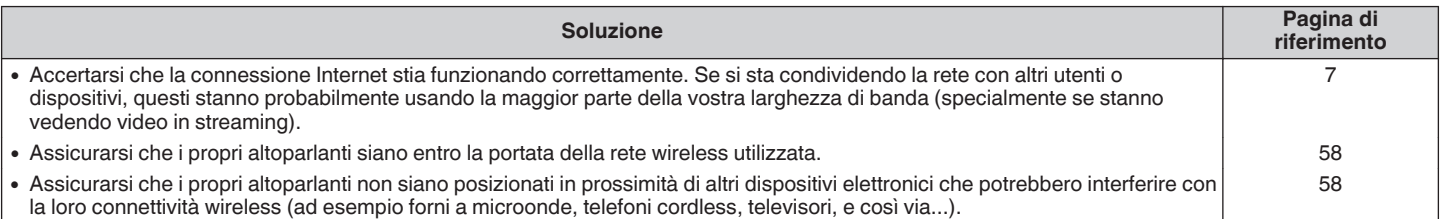

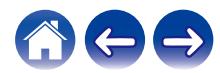

### **Si sente un ritardo quando si utilizza l'ingresso esterno con il televisore**

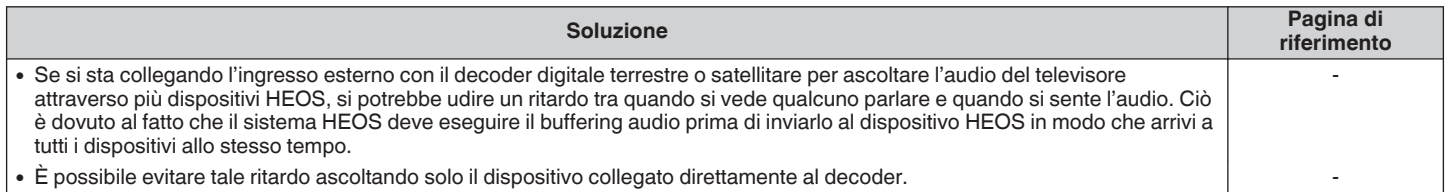

### **Collegamento a una rete utilizzando un dispositivo iOS**

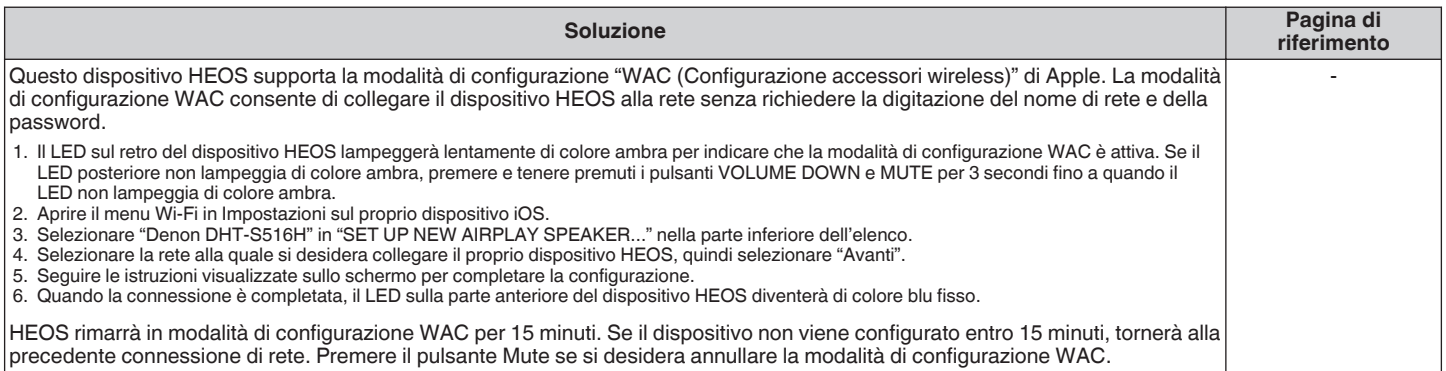

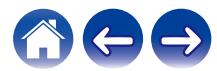

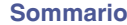

### **Collegamento a una rete WPS**

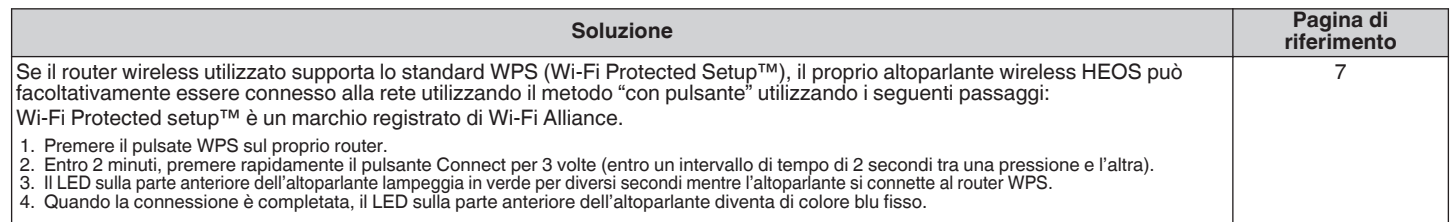

## **Ripristino dell'altoparlante**

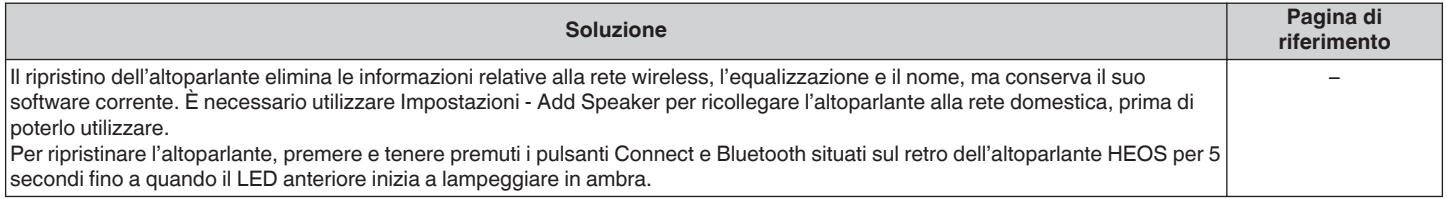

### **L'accensione dell'DHT-S516H richiede molto tempo**

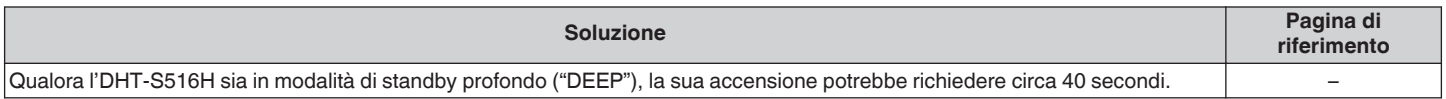

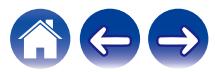

<span id="page-66-0"></span>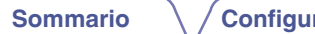

# **Tabella dei LED di stato**

**Soundbar**

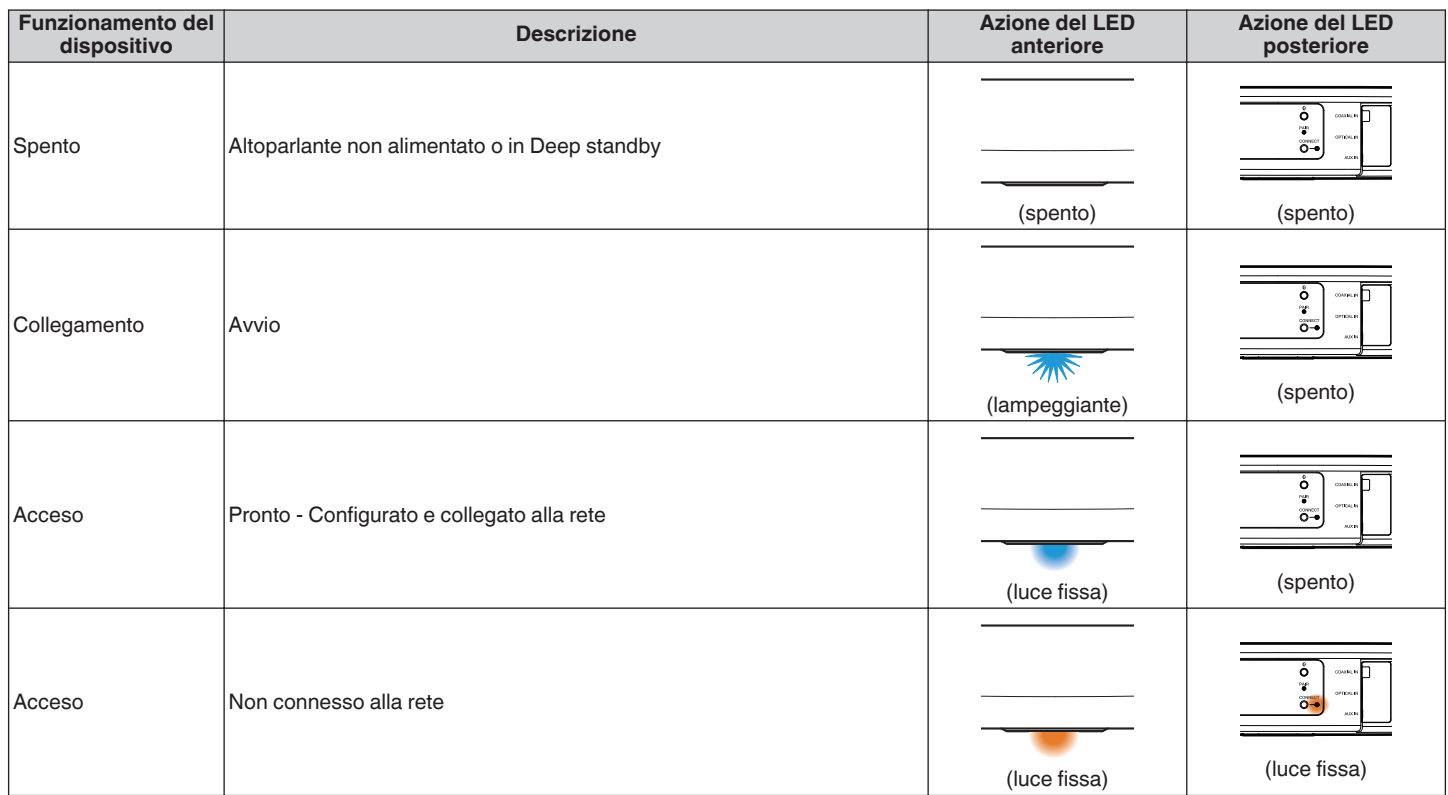

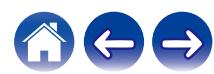

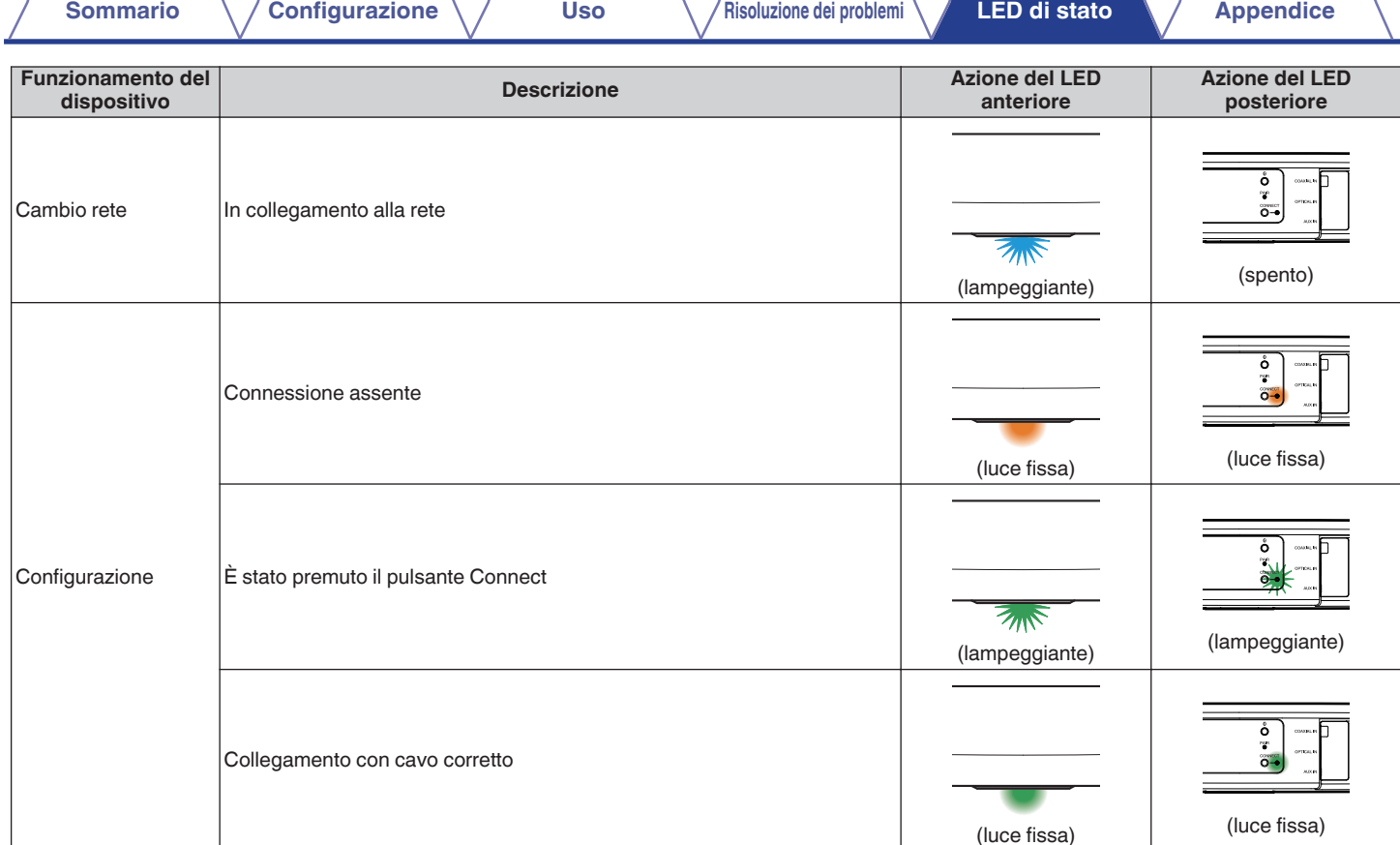

 $\overline{1}$ 

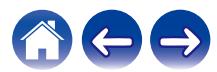

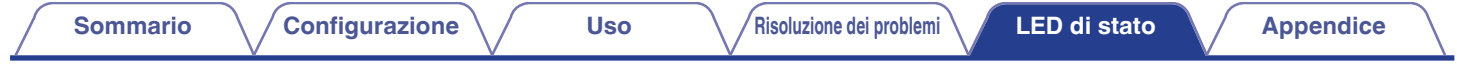

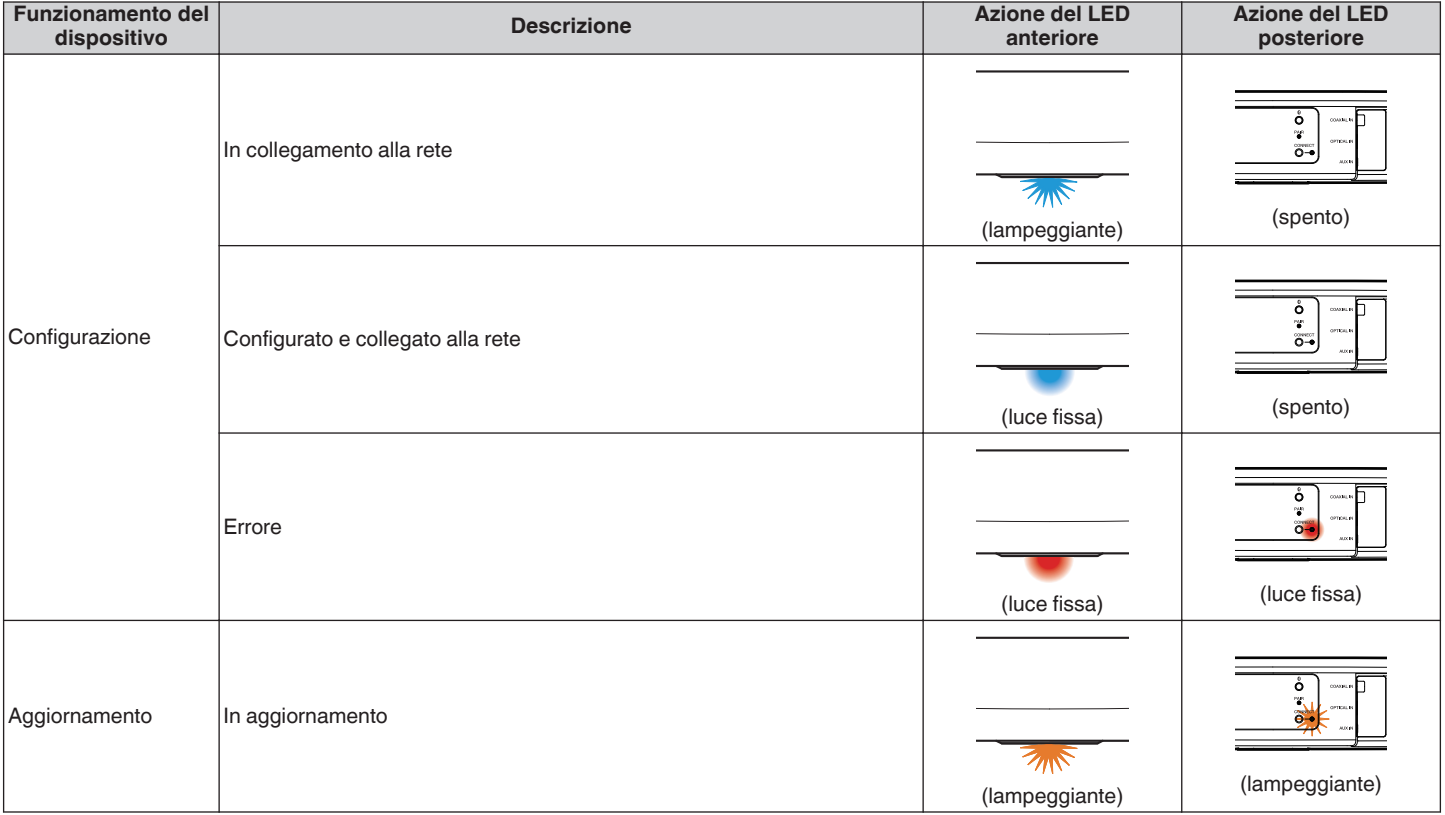

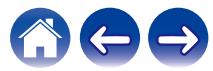

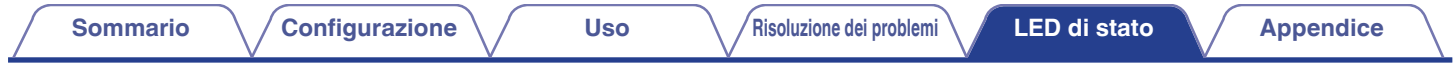

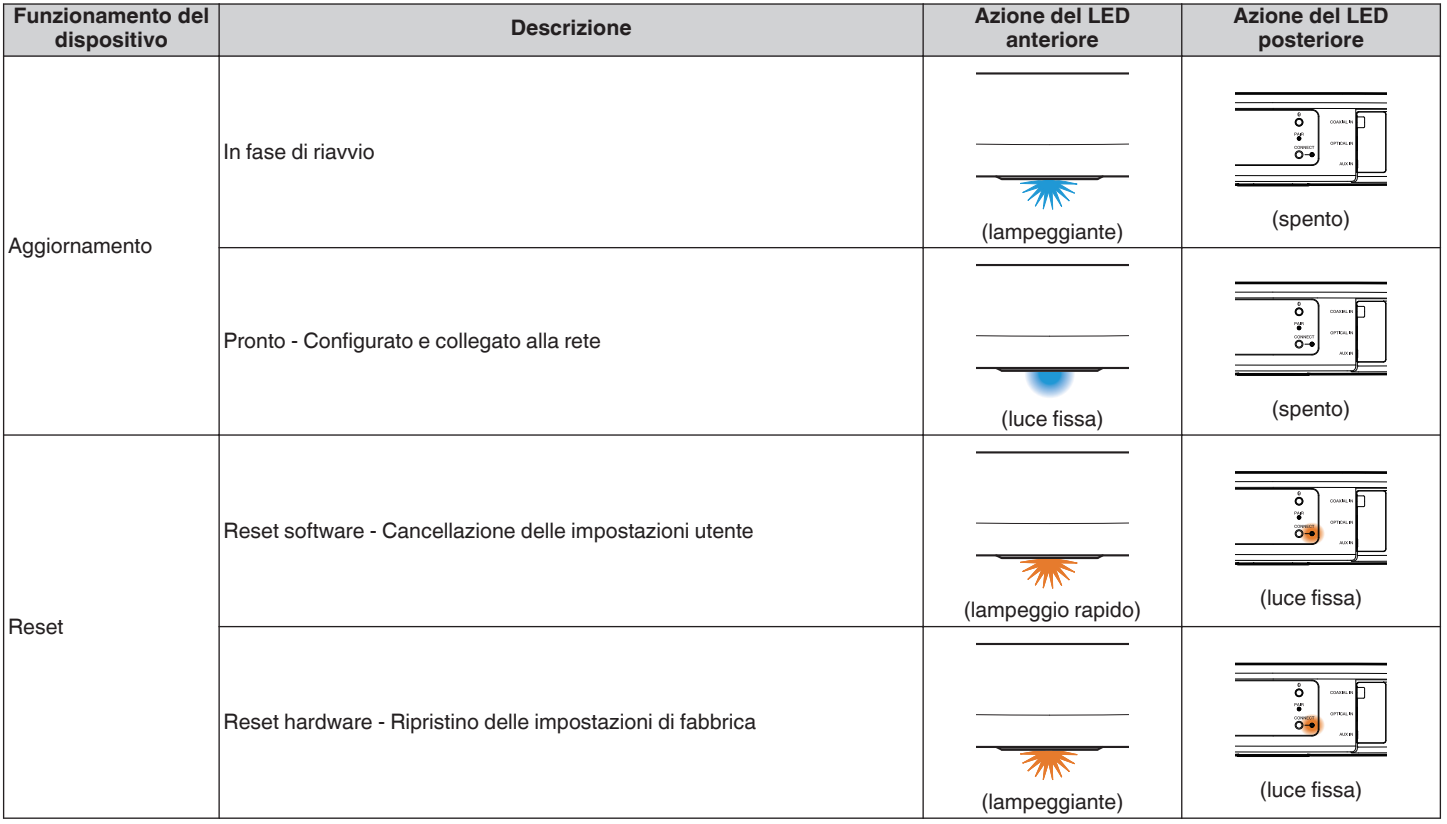

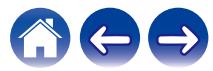

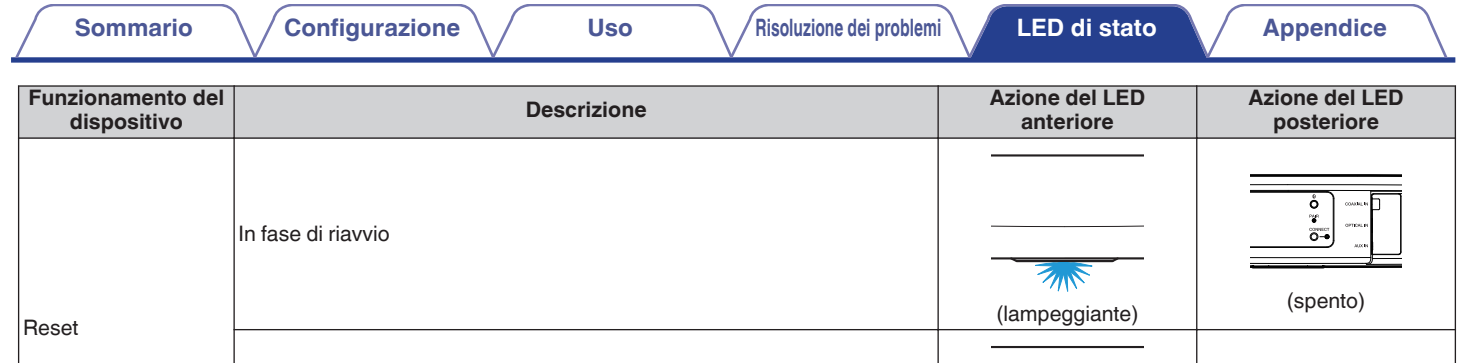

Pronto - Non configurato

Errore firmware

Errore hardware

Errori

(spento)

ő  $cos\theta$  $\mathbf{u}$ ö-

 $\mathbf{v}_i^{\mathbf{c}}$  $50000$ 

 $o-$ 

 $\frac{6}{3}$ content.  $\overline{\mathbf{o}}$  –

(luce fissa) (luce fissa)

(lampeggio lento - NON attenuato)

 $\mathbb{Z}_{\mathbb{N}}$ 

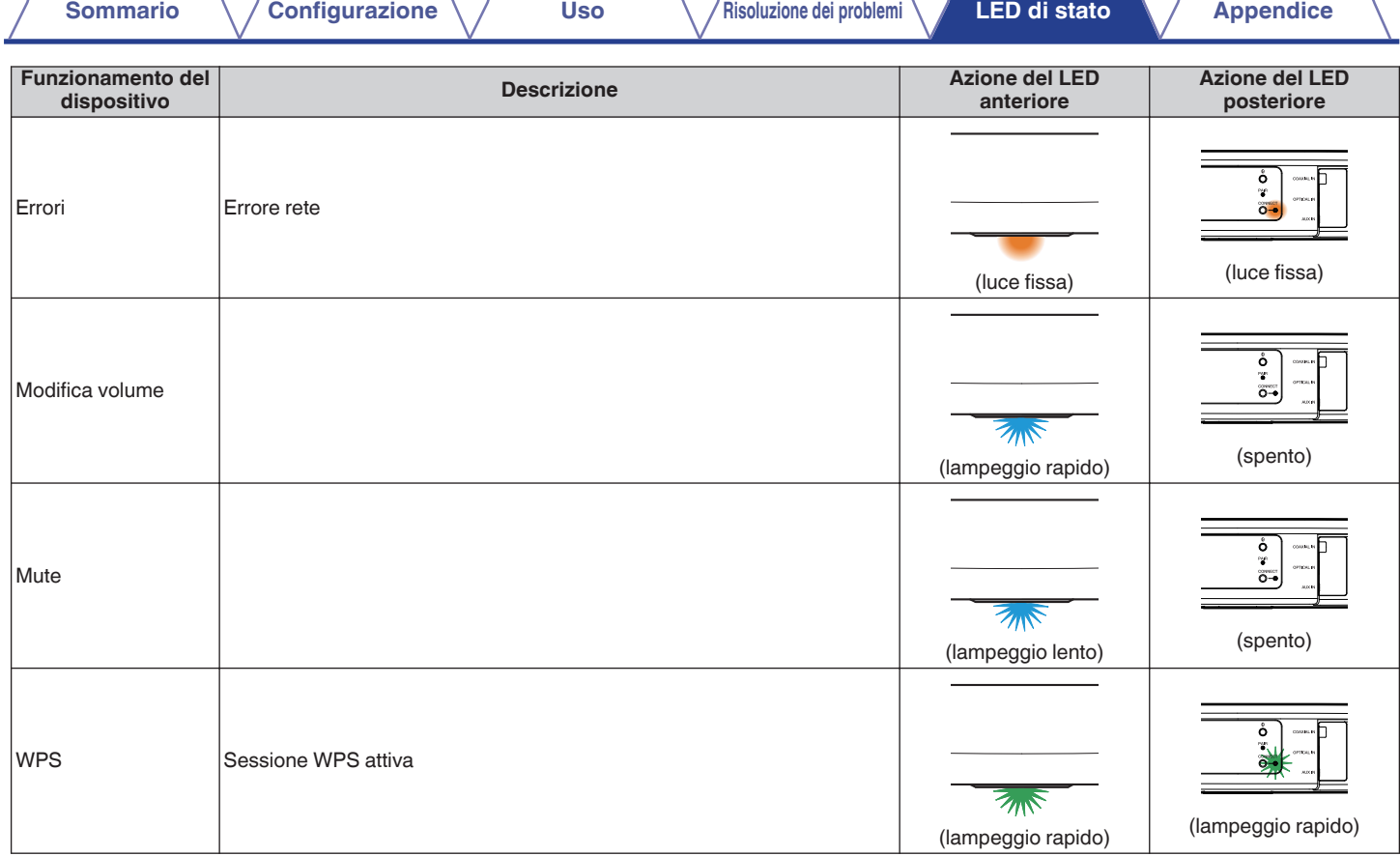

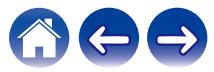
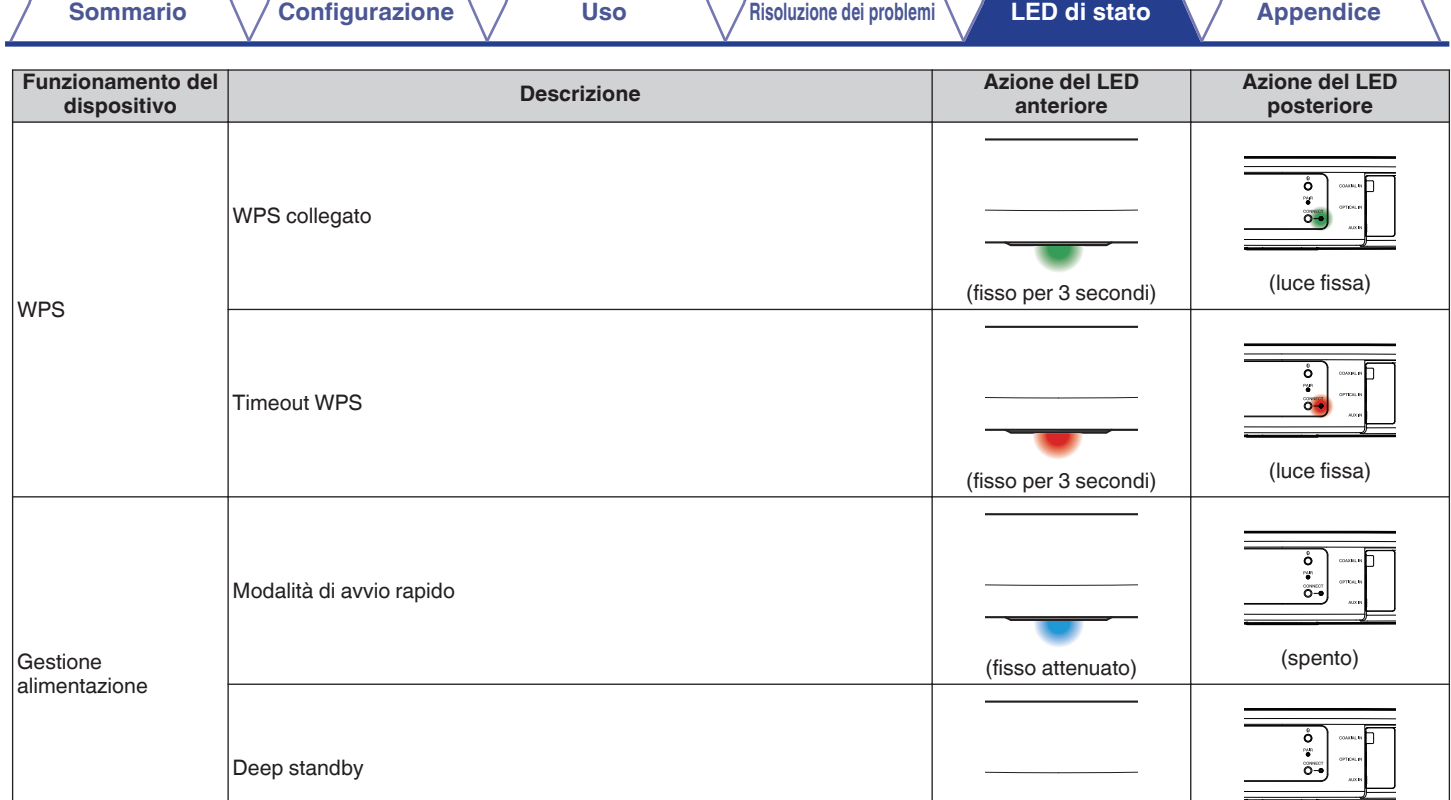

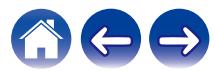

(spento) (spento)

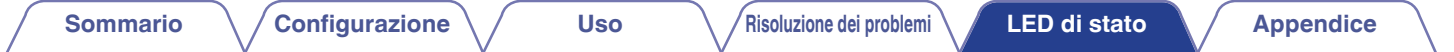

#### **Subwoofer**

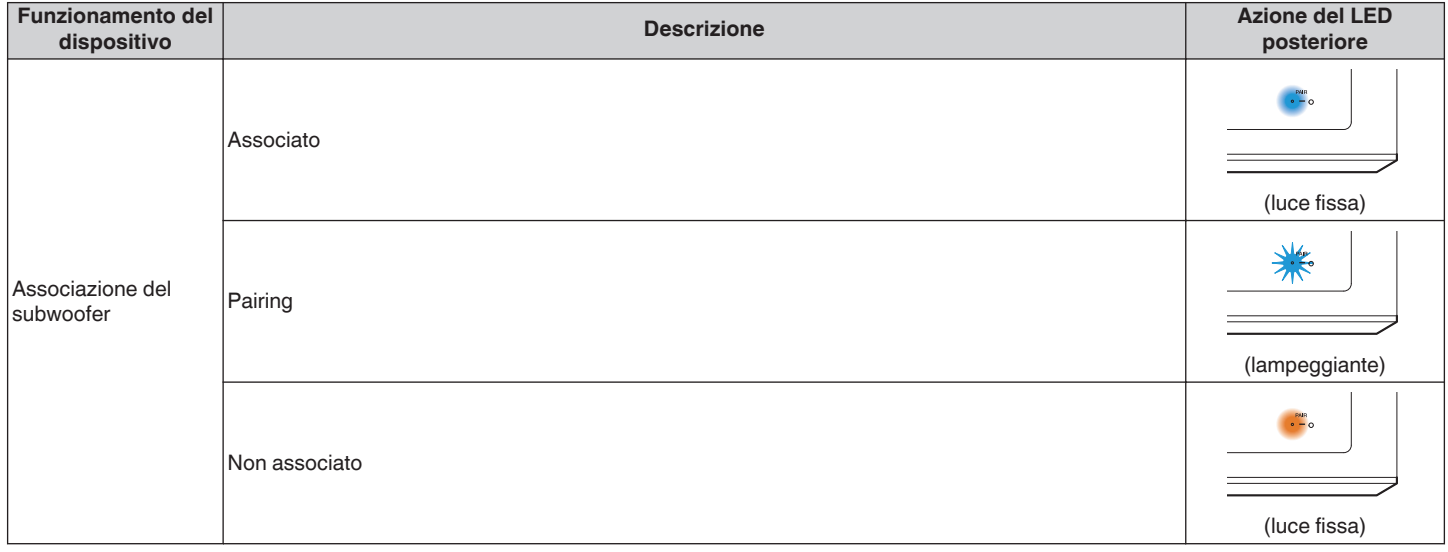

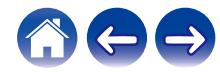

# <span id="page-74-0"></span>**Tipi di file e codec supportati**

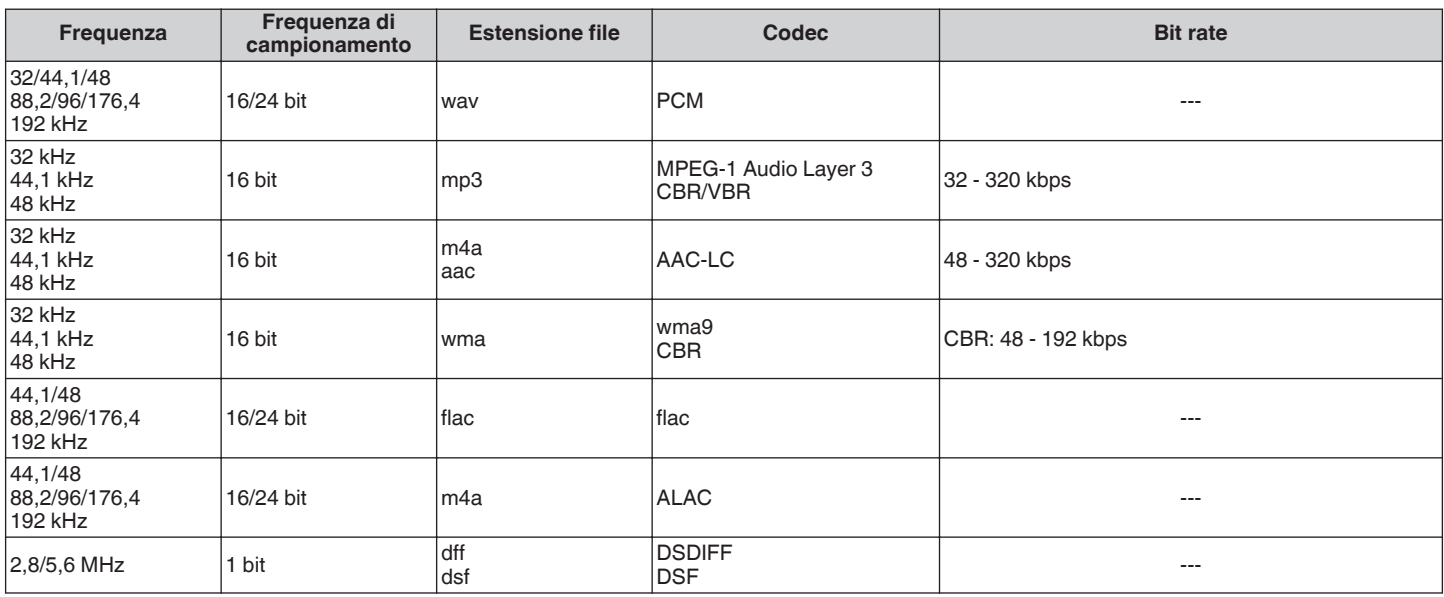

#### **NOTA**

0 I file protetti da DRM, come Apple Fairplay DRM, non sono supportati.

0 Il decoder ALAC viene distribuito con licenza Apache, versione 2.0 (**http://www.apache.org/licenses/LICENSE-2.0**)

## **Formati audio supportati (coassiale/ottico)**

PCM lineare a 2 canali:2 canali, da 32 kHz a 96 kHz, a 16/20/24 bit Bitstream: Dolby Digital, DTS

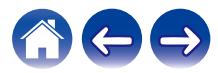

# **Specifiche tecniche**

## **Caratteristiche tecniche dell'altoparlante**

### Soundbar

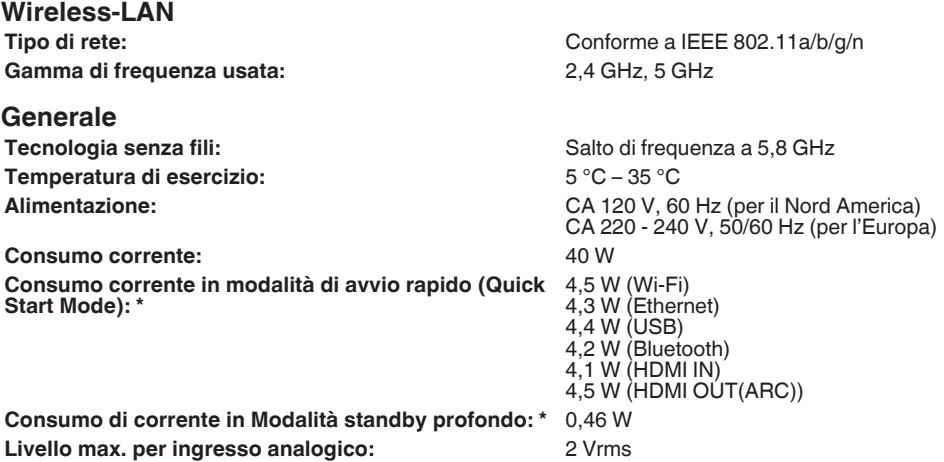

\*Il cavo collegato a AUX IN deve essere scollegato per accedere alla modalità di avvio rapido e alla modalità deep standby.

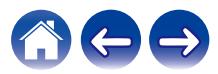

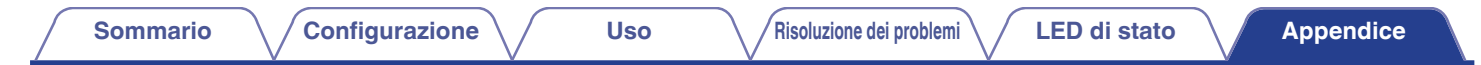

### **Dimensioni**

Unità: mm

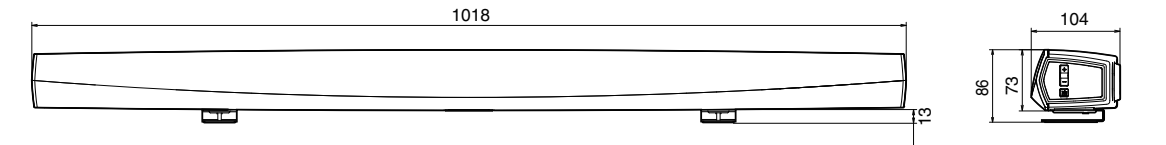

**Peso: 3,1 Kg**

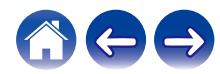

### ■ Subwoofer

#### **Generale**

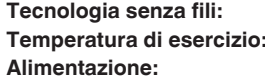

Salto di frequenza a 5,8 GHz **Temperatura di esercizio:** 5 °C – 35 °C CA 120 V, 60 Hz (per il Nord America) CA 220 - 240 V, 50/60 Hz (per l'Europa) **Consumo corrente:** 75 W 0,76 W

#### **Consumo corrente in modalità di avvio rapido (Quick Start Mode):**

#### **Dimensioni**

Unità: mm

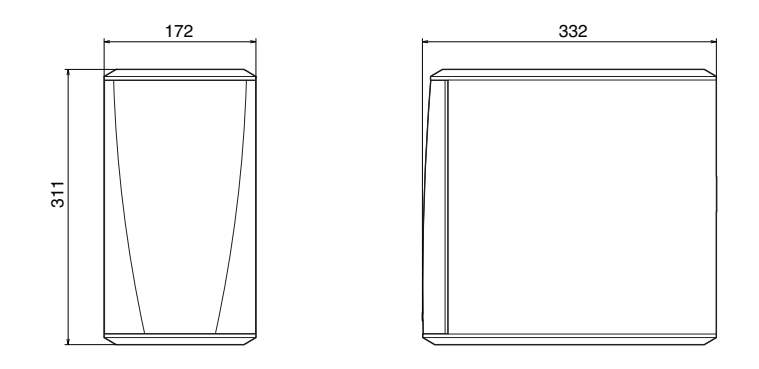

### **Peso: 6,6 Kg**

Per motivi di miglioramento del prodotto, le specifiche ed il design sono soggetti a modifiche senza preavviso.

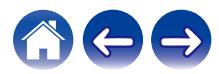

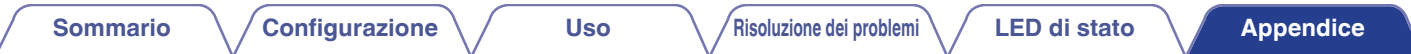

# **Informazioni**

## **Marchi**

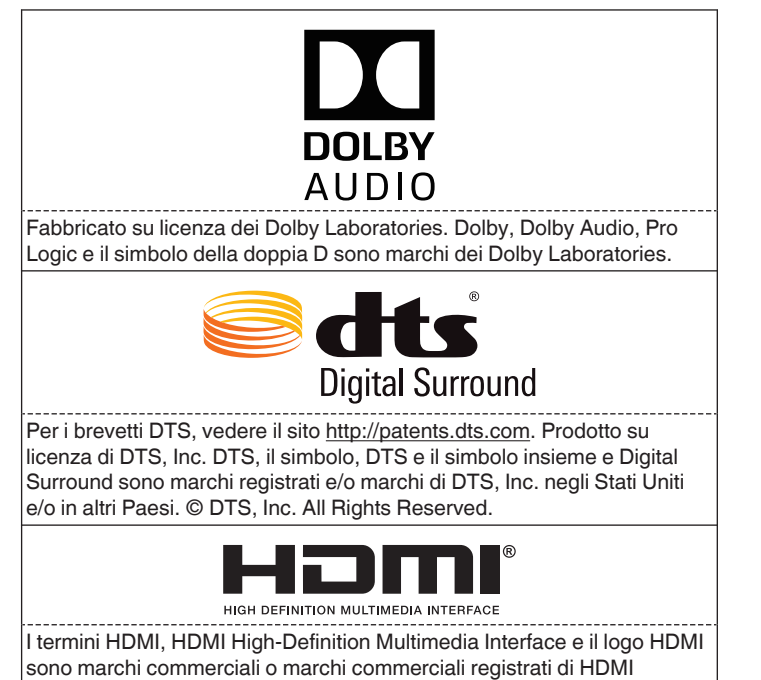

Licensing Administrator, Inc.

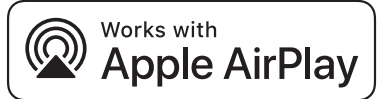

Apple, the Apple logo, AirPlay, iPad Pro, iPad Air, iPad, iPhone, iPod touch and iPod are trademarks of Apple Inc., registered in the U.S. and other countries.iPad mini are trademarks of Apple Inc.

The trademark "iPhone" is used in Japan with a license from Aiphone K.K.

IOS is a trademark or registered trademark of Cisco in the U.S. and other countries and is used under license.

Use of the Works with Apple badge means that an accessory has been designed to work specifically with the technology identified in the badge and has been certified by the developer to meet Apple performance standards.

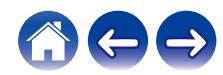

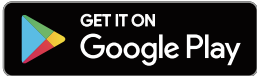

Google Play e il logo di Google Play sono marchi di Google LLC.

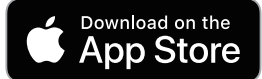

App Store is a trademark of Apple Inc., registered in the U.S. and other countries.

### amazon appstore

Amazon, Kindle, Echo, Alexa, Dash, Fire e tutti i loghi correlati sono marchi di Amazon.com, Inc. o delle sue società affiliate.

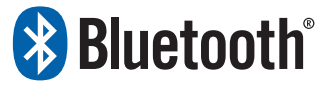

I logo e il marchio denominativo Bluetooth® sono marchi registrati di proprietà di Bluetooth SIG, Inc., e qualsiasi utilizzo di tali marchi da parte di D&M Holdings Inc. è concesso in licenza. Altri marchi e nomi commerciali appartengono ai rispettivi proprietari.

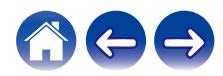

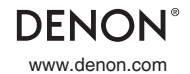

www.denon.com 3520 10712 00ADB Copyright © 2019 D&M Holdings Inc. All Rights Reserved.